# HP Service Manager

for the Windows® and Unix® operating systems

Software Version: 7.10

# Installation Guide

Document Release Date: December 2008 Software Release Date: December 2008

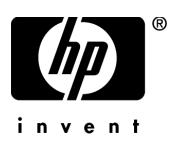

### Legal Notices

#### **Warranty**

The only warranties for HP products and services are set forth in the express warranty statements accompanying such products and services. Nothing herein should be construed as constituting an additional warranty. HP shall not be liable for technical or editorial errors or omissions contained herein.

The information contained herein is subject to change without notice.

#### Restricted Rights Legend

Confidential computer software. Valid license from HP required for possession, use or copying. Consistent with FAR 12.211 and 12.212, Commercial Computer Software, Computer Software Documentation, and Technical Data for Commercial Items are licensed to the U.S. Government under vendor's standard commercial license.

#### Copyright Notices

© Copyright 1994–2008, Hewlett-Packard Development Company, L.P.

This product includes cryptographic software written by Eric Young (eay@cryptsoft.com). This product includes software written by Tim Hudson (tjh@cryptsoft.com). Smack software copyright © Jive Software, 1998-2004. SVG Viewer, Mozilla JavaScript-C (SpiderMonkey), and Rhino software Copyright © 1998-2004 The Mozilla Organization. This product includes software developed by the OpenSSL Project for use in the OpenSSL toolkit. (http://www.openssl.org). OpenSSL software copyright 1998-2005 The OpenSSL Project. All rights reserved. This project includes software developed by the MX4J project (http://mx4j.sourceforge.net). MX4J software copyright © 2001-2004 MX4J Team. All rights reserved. JFreeChart software © 2000-2004, Object Refinery Limited. All rights reserved. JDOM software copyright © 2000 Brett McLaughlin, Jason Hunter. All rights reserved. LDAP, OpenLDAP, and the Netscape Directory SDK Copyright © 1995-2004 Sun Microsystems, Inc. Japanese Morphological Analyzer © 2004 Basis Technology Corp. The Sentry Spelling-Checker Engine Copyright © 2000 Wintertree Software Inc. Spell Checker copyright © 1995-2004 Wintertree Software Inc. CoolMenu software copyright © 2001 Thomas Brattli. All rights reserved. Coroutine Software for Java owned by Neva Object Technology, Inc. and is protected by US and international copyright law. Crystal Reports Pro and Crystal RTE software © 2001 Crystal Decisions, Inc., All rights reserved. Eclipse software © Copyright 2000, 2004 IBM Corporation and others. All rights reserved. Copyright 2001-2004 Kiran Kaja and Robert A. van Engelen, Genivia Inc. All rights reserved. Xtree copyright 2004 Emil A. Eklund. This product includes software developed by the Indiana University Extreme! Lab (<http:// www.extreme.indiana.edu/>). Portions copyright © Daniel G. Hyans, 1998. cbg.editor Eclipse plugin copyright © 2002, Chris Grindstaff. Part of the software embedded in this product is gSOAP software. Portions created by gSOAP are copyright © 2001-2004 Robert A. van Engelen, Genivia Inc. All Rights Reserved. Copyright © 1991-2005 Unicode, Inc. All rights reserved. Distributed under the Terms of Use in http://www.unicode.org/copyright.html.

#### Trademark Notices

Java™ and all Java based trademarks and logos are trademarks or registered trademarks of Sun Microsystems, Inc. in the U.S. and other countries.

Microsoft® and Windows® are U.S. registered trademarks of Microsoft Corporation.

Oracle® is a registered US trademark of Oracle Corporation, Redwood City, California.

Unix® is a registered trademark of The Open Group.

### Documentation Updates

The title page of this document contains the following identifying information:

- Software Version number, which indicates the software version.
- Document Release Date, which changes each time the document is updated.
- Software Release Date, which indicates the release date of this version of the software.

To check for recent updates or to verify that you are using the most recent edition of a document, go to:

#### **http://h20230.www2.hp.com/selfsolve/manuals**

This site requires that you register for an HP Passport and sign in. To register for an HP Passport ID, go to:

#### **http://h20229.www2.hp.com/passport-registration.html**

Or click the **New users - please register** link on the HP Passport login page.

You will also receive updated or new editions if you subscribe to the appropriate product support service. Contact your HP sales representative for details.

### Support

Visit the HP Software Support web site at:

#### **www.hp.com/go/hpsoftwaresupport**

This web site provides contact information and details about the products, services, and support that HP Software offers.

HP Software online support provides customer self-solve capabilities. It provides a fast and efficient way to access interactive technical support tools needed to manage your business. As a valued support customer, you can benefit by using the support web site to:

- Search for knowledge documents of interest
- Submit and track support cases and enhancement requests
- Download software patches
- Manage support contracts
- Look up HP support contacts
- Review information about available services
- Enter into discussions with other software customers
- Research and register for software training

Most of the support areas require that you register as an HP Passport user and sign in. Many also require a support contract. To register for an HP Passport ID, go to:

#### **http://h20229.www2.hp.com/passport-registration.html**

To find more information about access levels, go to:

#### **http://h20230.www2.hp.com/new\_access\_levels.jsp**

# **Contents**

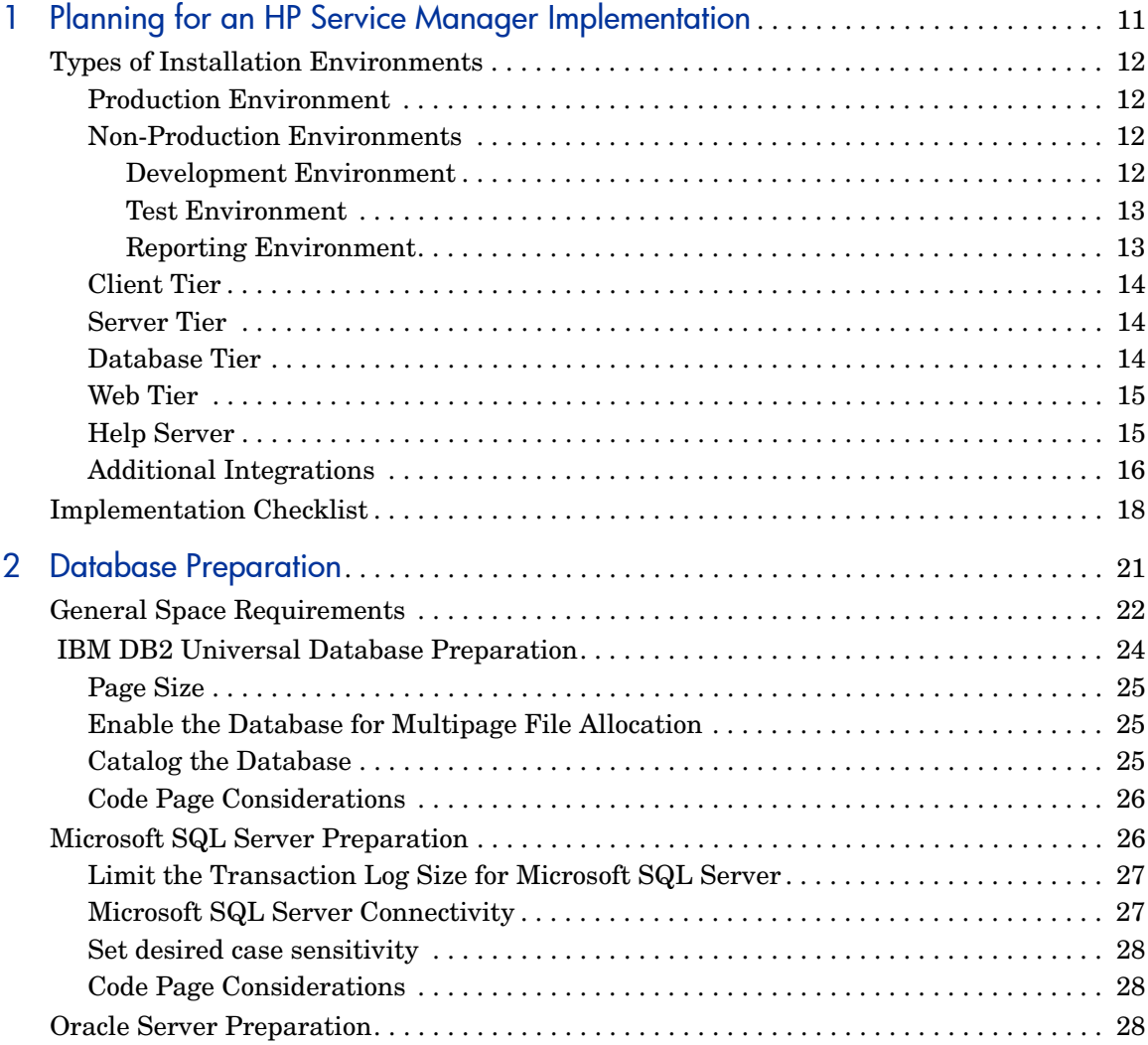

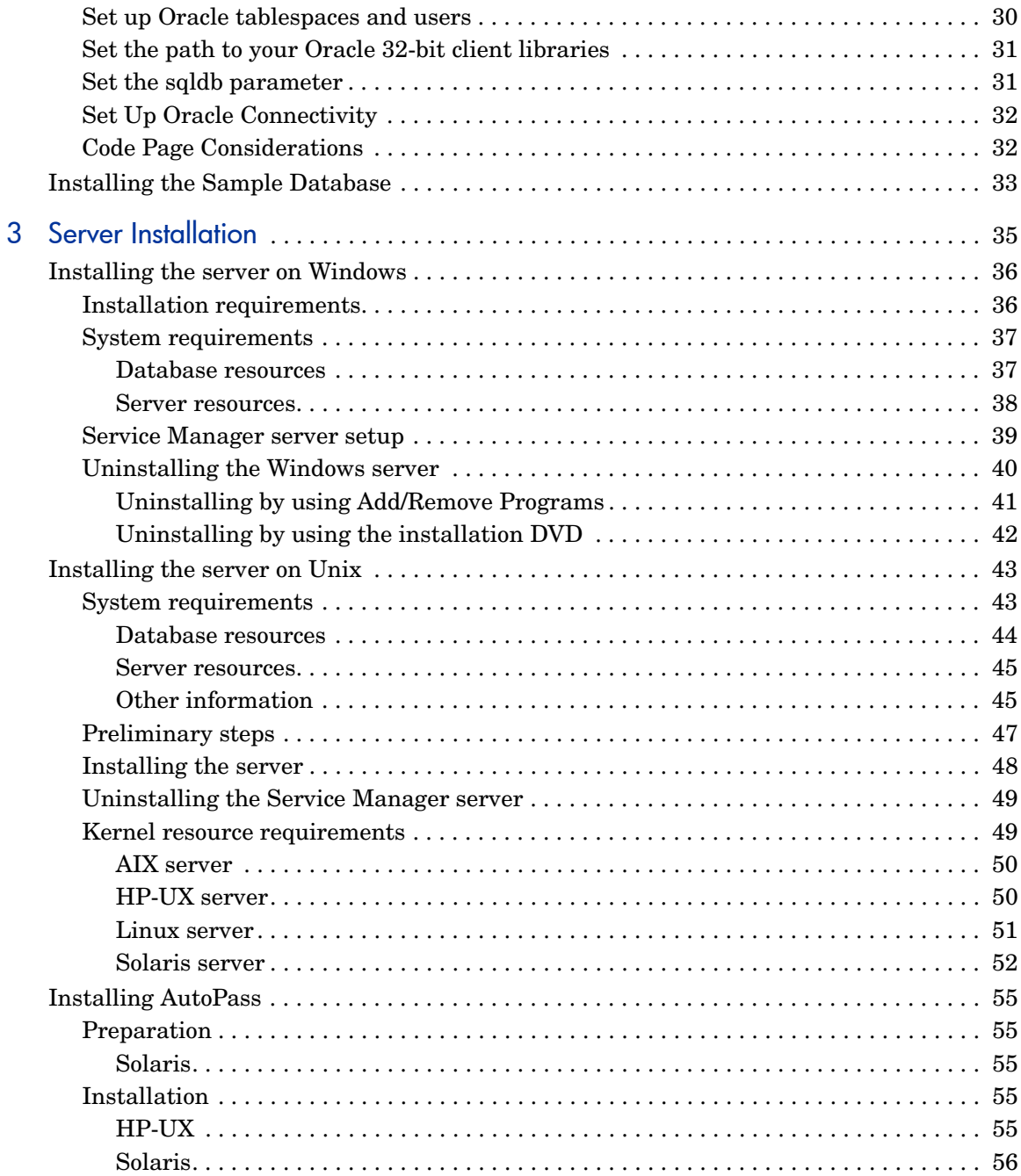

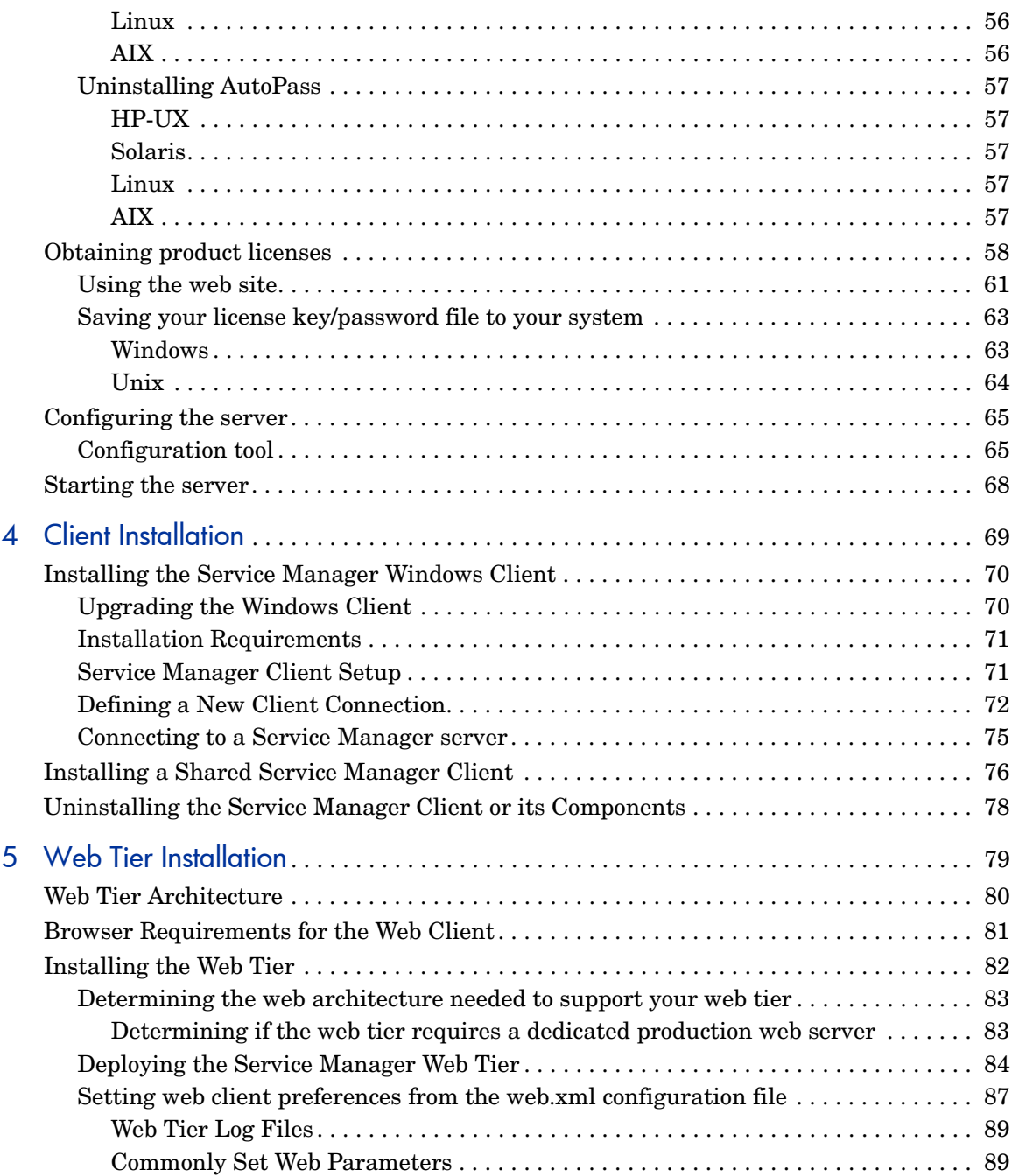

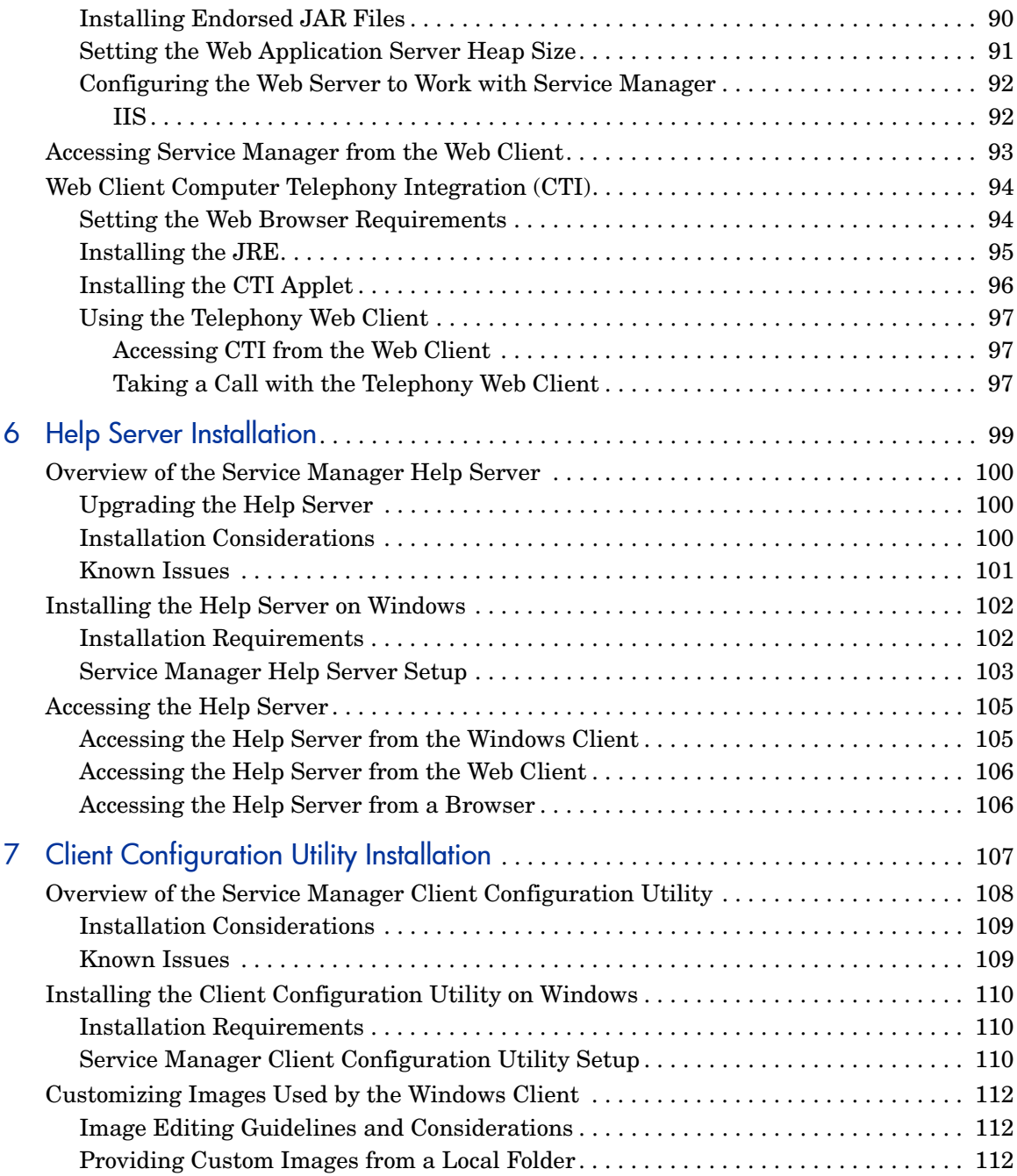

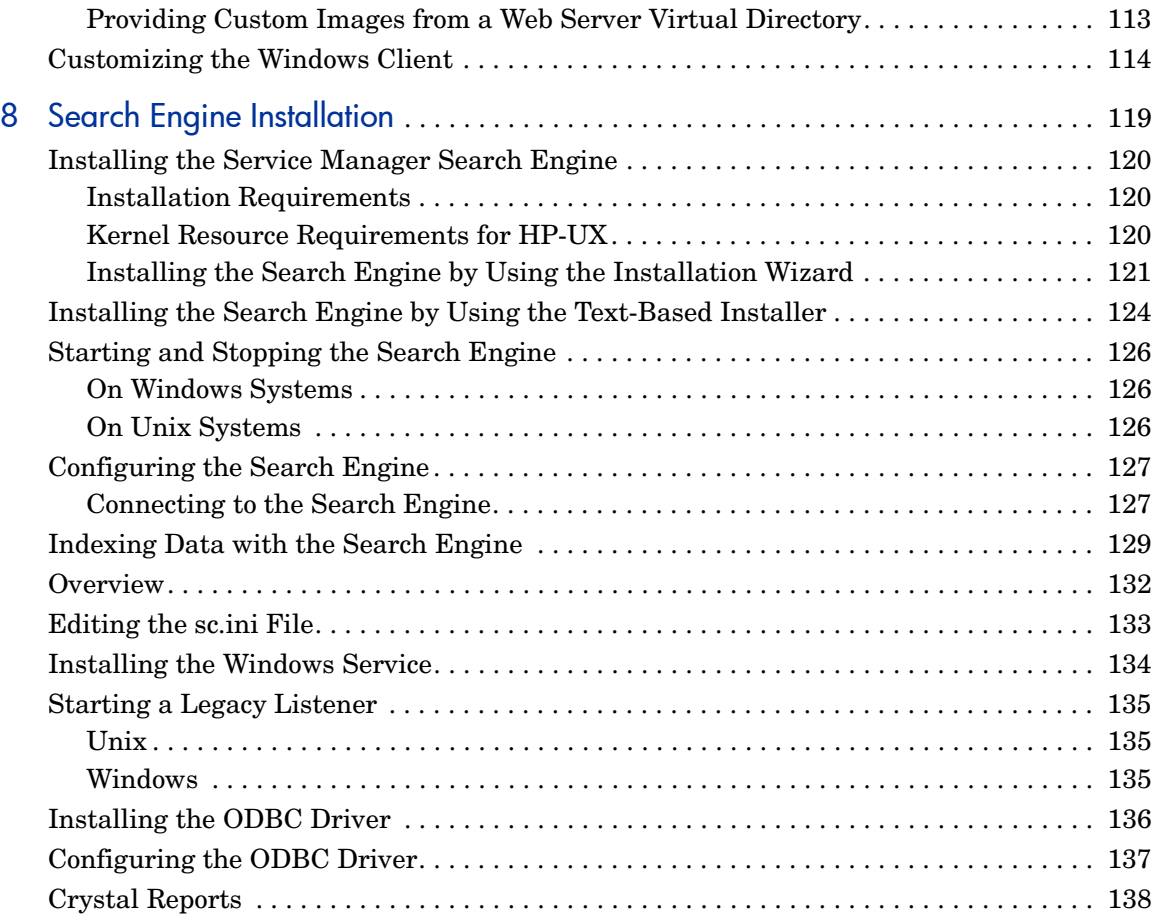

# <span id="page-10-0"></span>1 Planning for an HP Service Manager Implementation

This chapter describes the ways in which you can implement HP Service Manager 7.10 in your organization.

Topics in this section include:

- • [Types of Installation Environments on page 12](#page-11-0)
- • [Components of a Production Environment on page 13](#page-12-2)
- • [Implementation Checklist on page 18](#page-17-0)

# <span id="page-11-0"></span>Types of Installation Environments

You can install Service Manager in several types of environments:

- Production environment
- Non-production environments
	- Development environment
	- Test environment
	- Reporting environment

### <span id="page-11-1"></span>Production Environment

Installing Service Manager in a production environment allows you to deploy your customizations and provide services to your intended user base. Most production environments run 24 hours a day and 7 days a week, support many simultaneous users, and process large numbers of transactions and requests. In a production environment, you typically install the various components of Service Manager on dedicated servers to maximize system performance.

### <span id="page-11-2"></span>Non-Production Environments

The following sections describe some of the common non-production purposes for which you can install Service Manager.

#### <span id="page-11-3"></span>Development Environment

Installing Service Manager in a development environment allows you to evaluate application features and customize your installation prior to deployment in a production environment. In a development environment, you typically install all Service Manager components on one test system with a limited number of users and data.

#### <span id="page-12-0"></span>Test Environment

A test environment is an installation that mirrors your production environment where you can test performance, upgrades, and backup and restore procedures. In a test environment, you typically install Service Manager in the same configuration as your production environment.

#### <span id="page-12-1"></span>Reporting Environment

A reporting environment is an installation that mirrors the data from your production environment that you can use to generate and view reports. In a reporting environment, you typically install Service Manager to synchronize data with your production environment but limit the number of users that access the system.

# <span id="page-12-2"></span>Components of a Production Environment

A production environment consists of the following components:

| Tier                                       | <b>Requirement   Components</b> |                                                                                                    |
|--------------------------------------------|---------------------------------|----------------------------------------------------------------------------------------------------|
| Client tier                                | Mandatory                       | Web clients (optional)<br>Windows clients                                                                                     |
| Server tier                                | Mandatory                       | Service Manager server                                                                                                    |
| Database tier                              | Mandatory                       | RDBMS on separate server (required)                                                                                           |
| Web tier                                   | Optional                        | Web application server on separate server<br>Web server on separate server<br>Service Manager webtier-7.10. war file deployed |
| Supporting servers                         | Optional                        | <b>Help Server</b>                                                                                                    |
| Additional connections<br>and integrations | Optional                        | HP products<br>Web services                                                                                                   |

**Table 1 Components of a production environment**

### <span id="page-13-0"></span>Client Tier

The client tier consists of two components:

- web client (optional)
- Windows client

The web client allows users to connect to the Service Manager server by using a web browser. You must install the web tier to support web clients. You do not need to install or download any additional software on the user's desktop.

The Windows client allows users to connect to the Service Manager server through a dedicated client. You must install the Windows client separately on each system that you want to connect to Service Manager.

See the *What's New in Service Manager 7.10* online help for a list of differences between the web and Windows clients.

### <span id="page-13-1"></span>Server Tier

The server tier consists of the Service Manager server. The Service Manager server runs the Service Manager applications and manages the connections between the client and web tiers to the database tier.

See the *What's New in HP Service Manager 7.10* online help for a list of changes to the Service Manager server. See the *HP Service Manager 7.10 Upgrade Guide* before upgrading your server.

### <span id="page-13-2"></span>Database Tier

The database tier consists of one or more supported RDBMS servers. Your Service Manager application data must reside on an external RDBMS server.

For more information, see [Database Preparation on page 21.](#page-20-1)

### <span id="page-14-0"></span>Web Tier

The web tier is an optional feature that consists of the following components:

- Web application servers
- Web servers
- Service Manager webtier-7.10.war file

The web application servers are third-party server software where you deploy the webtier-7.10.war file to support connections from Service Manager web clients.

The web servers are third-party server software that provide the HTTP or HTTPS content to Service Manager web clients. Some web application servers also include built-in or bundled web servers.

The Service Manager webtier-7.10.war file is a web archive that you must deploy to a compatible web server to support connections from Service Manager web clients.

See the Service Manager Compatibility Matrix for a list of acceptable web application servers and web servers. The HP Support matrices require that you register as an HP Passport user and sign in.

To register for an HP Passport ID, go to: **[http://h20229.www2.hp.com/passport-registration.html.](http://h20229.www2.hp.com/passport-registration.html)**

If you already have an HP Passport account, go to: **http://support.openview.hp.com/sc/support\_matrices.jsp.**

### <span id="page-14-1"></span>Help Server

The Help Server is a preconfigured web server that provides HTML Help to Service Manager clients and as a stand-alone web page. See [Help Server](#page-98-1)  [Installation on page 99](#page-98-1) for more information on this optional feature.

### <span id="page-15-0"></span>Additional Integrations

The following HP products are integrated with the HP Service Manager server:

- HP Asset Manager (through Connect-It)
- HP Decision Center (through Connect-It)
- HP UCMDB (through Connect-It)
- HP Business Availability Center (through Connect-It)
- HP Configuration Management (through Connect-It)
- HP Operations Manager for Windows (through SCAuto)
- HP Operations Manager for Unix (through SCAuto)
- HP Network Node Manager (through SCAuto)

See the Service Manager Compatibility Matrix for a complete and up-to-date list of HP integrations. The HP Support matrices require that you register as an HP Passport user and sign in.

To register for an HP Passport ID, go to: **[http://h20229.www2.hp.com/passport-registration.html.](http://h20229.www2.hp.com/passport-registration.html)**

If you already have an HP Passport account, go to: **http://support.openview.hp.com/sc/support\_matrices.jsp.** These components are logically connected as depicted in the following diagram:

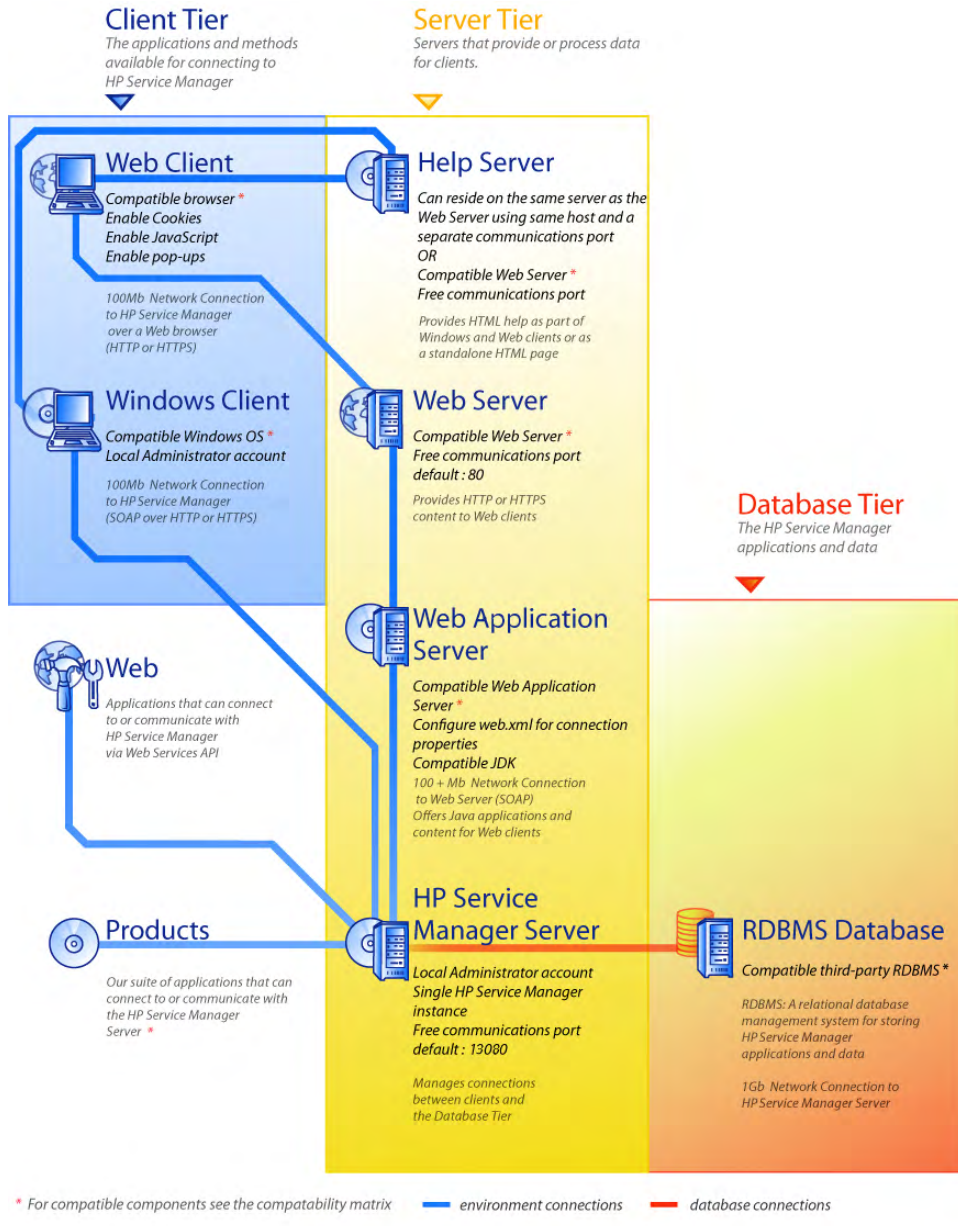

Planning for an HP Service Manager Implementation 17

# <span id="page-17-0"></span>Implementation Checklist

The Service Manager 7.10 release offers a wide variety of significant new features. There are various configuration and deployment options that you should consider from the start to maximize the benefits of the product, ease its integration into your environment, and provide a foundation for future support and updates. The checklist below provides considerations and recommended steps that you can incorporate into your implementation and upgrade plans.

Follow these steps to implement Service Manager:

1 Determine the hardware required for your Service Manager production environment.

For an estimate of the server hardware required, see the *Basic Server Sizing Worksheet* for instructions. This worksheet is available for download from the Customer Support web site's Knowledge Base.

2 Are you upgrading from ServiceCenter?

Yes. See the *HP Service Manager 7.10 Upgrade Guide* for instructions.

Are you migrating from Service Desk to Service Manager 7.10?

Yes. See the *HP Service Manager 7.10 Migration Guide* for instructions.

3 Configure a connection to your RDBMS.

See [Database Preparation on page 21](#page-20-1) for instructions.

4 Install Service Manager server in a development environment.

See [Server Installation on page 35](#page-34-1) for instructions.

5 Determine the clients (Windows and/or web) that will connect to Service Manager.

See the *Choosing Clients Worksheet* for instructions. This worksheet is available for download from the Customer Support web site's Knowledge Base.

6 Do you need to install Windows clients?

Yes. Review the Windows client installation requirements. See [Client](#page-68-1)  [Installation on page 69](#page-68-1) for instructions.

7 Do you need to support web clients?

Yes. Install the Service Manager web tier in a development environment. See [Web Tier Installation on page 79](#page-78-1) for instructions.

8 Do you want to provide online help?

Yes. Install the Help Server. See [Help Server Installation on page 99](#page-98-1) for instructions.

No. Go to [step 9](#page-18-0).

<span id="page-18-0"></span>9 Do you want to make customizations to your Windows clients such as changing the splash screen, adding custom images, adding company branding, adding default settings and connections, and configuring connections to a Help Server?

Yes. Install the Client Configuration Utility. See [Client Configuration](#page-106-1)  [Utility Installation on page 107](#page-106-1) for instructions.

No. Install Windows clients in your development environment, and then go to [step 12.](#page-18-1)

10 Customize a Windows client with the Client Configuration Utility.

See [Client Configuration Utility Installation on page 107](#page-106-1) for instructions.

- 11 Deploy the customized Windows client to your development environment.
- <span id="page-18-1"></span>12 Tailor the Service Manager applications to your environment.
	- a Add or update the operator records in your development environment with new capability words.

See the Service Manager online help for instructions on adding new operators and a list of new capability words.

b Optimize the Service Manager interface in your development environment. For example, you can add public favorites and dashboards, tailor forms for viewing in the web tier, and tailor forms for accessibility-assisted users.

See the Service Manager online help for instructions on adding new favorites and dashboards, tailoring forms for the web tier, and addressing the needs of accessible-assisted users.

c Configure the Service Manager server to accept connections and integrations from external data sources and applications such as Change Calendar, Connect-It, Decision Center, and Web Services. See the Service Manager online help for instructions on enabling integrations to other applications.

See the Service Manager Compatibility Matrix for a list of applications that can connect to and share data with Service Manager. The HP Support matrices require that you register as an HP Passport user and sign in.

To register for an HP Passport ID, go to: **[http://h20229.www2.hp.com/passport-registration.html.](http://h20229.www2.hp.com/passport-registration.html)**

If you already have an HP Passport account, go to: **http://support.openview.hp.com/sc/support\_matrices.jsp.**

13 Test your development environment.

Review your client and server customizations, client connections, and overall system performance. Correct any problems and retest the development environment.

14 Convert or push your development environment to your production environment.

To convert the development environment connect the Service Manager server to your production environment network and deploy necessary clients to the production environment.

To push the development environment to your production environment, create an unload file of your application and operator customizations and load the file into your production environment system. See the Service Manager online help for instructions.

# <span id="page-20-1"></span><span id="page-20-0"></span>2 Database Preparation

This chapter explains database configuration requirements that must be met prior to installing the HP Service Manager database into your Relational Database Management Systems (RDBMS).

This chapter should be reviewed by system and database administrators preparing to install the HP Service Manager server.

[Topics in this section include:](#page-21-0)

- • [General Space Requirements on page 22](#page-21-0)
- • [Server connections on page 22](#page-21-1)
- • [Login ID on page 22](#page-21-2)
- • [Setting up time zones for RDBMS reporting on page 23](#page-22-0)
- • [Enabling connectivity on page 23](#page-22-1)
- • [IBM DB2 Universal Database Preparation on page 24](#page-23-0)
- • [Microsoft SQL Server Preparation on page 26](#page-25-1)
- • [Oracle Server Preparation on page 28](#page-27-2)
- • [Installing the Sample Database on page 33](#page-32-0)

## <span id="page-21-0"></span>General Space Requirements

If you are establishing a new Service Manager system, allocate at least 1 GB of data space for a test system. The amount of space necessary for a production system varies depending on the amount of data you need to store and your specific implementation.

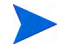

Place all Service Manager data in a dedicated table space within a single-instance of your RDBMS. This table space must contain Service Manager data only. Multiple instances consume more system resources than a single-instance solution.

### <span id="page-21-1"></span>Server connections

Every Service Manager thread, foreground or background, requires a connection to your RDBMS server. Service Manager background processors require 17 connections to run. When you configure your database, make sure that you allocate enough connections for all of your users. For additional information, refer to your RDBMS vendor documentation.

# <span id="page-21-2"></span>Login ID

Create a login ID and password for Service Manager to use to connect to your RDBMS server. The login must have CREATE/ALTER/DROP TABLE authority for the target database. When you log in to Service Manager, it creates a table in the default table space defined for that login ID.

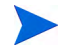

CREATE/ALTER/DROP TABLE authority is only required during installation and creation of new Service Manager tables, and only if you allow Service Manager to issue the DDL to create tables and indexes.

## <span id="page-22-0"></span>Setting up time zones for RDBMS reporting

If you plan to report on Service Manager data using RDBMS tools, set the sqltz parameter in sm.ini file before conversion.

For information about using the **sqltz** parameter, see the System Parameters topic in the Service Manager Help.

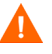

If you use different time zone settings after conversion, the dates contained in reports made by your RDBMS utility may be inaccurate.

# <span id="page-22-1"></span>Enabling connectivity

Service Manager connects to the database through either an ODBC connection (SQL Server) or through an RDBMS client (Oracle and DB2 Universal).

To set up the connection between the Service Manager application server and your RDBMS, you will need the following information:

- Name of the database.
- Login and password required to connect to the database server. This is the login and password created in [Login ID on page 22](#page-21-2).

The Service Manager initialization file is called sm.ini. It must be present in the Service Manager server RUN directory. You can set the Service Manager server parameters in the sm.ini file.

After you create the connection using either ODBC or the utilities for your RDBMS client, you can run the configuration utility, which verifies the connection and load the system to the RDBMS.

### Case Sensitivity

Service Manager only supports case insensitivity on a Microsoft SQL server. If you use another RDBMS vendor, you must set the system to be case sensitive.

# <span id="page-23-0"></span>IBM DB2 Universal Database Preparation

This section outlines the tuning and optimization recommendations when using Service Manager with IBM DB2 Universal Database for Microsoft Windows and Unix. These recommendations are intended only as a guide and should not be implemented on a production system without extensive testing.

The following recommendations assume the use of SMS table spaces and the implementation of conventional database tuning and performance measures. Actual results may vary on a system-by-system basis based on the tuning expertise available and hardware and software selections. Complete the following procedures prior to the initial load of your database:

- Task 1: Allocate data space large enough to hold your data. See [General Space Requirements on page 22.](#page-21-0)
- Task 2: Allocate enough additional server connections for all your users. See [Server connections on page 22](#page-21-1).
- Task 3: Create a login ID and password for Service Manager to use when it connects to your RDBMS server.

See [Login ID on page 22](#page-21-2).

Task 4: If you plan to report on Service Manager data using RDBMS tools, set up time zones. See [Setting up time zones for RDBMS reporting on page 23.](#page-22-0)

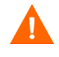

A fully qualified DB2 administrator should assist with this preparation.

- Task 5: Set the page size to 32 KB. See [Page Size on page 25.](#page-24-0)
- Task 6: Enable the database for multipage file allocation. See [Enable the Database for Multipage File Allocation on page 25.](#page-24-1)
- Task 7: Catalog the database. See [Catalog the Database on page 25](#page-24-2).

Task 8: Set database codepage.

See [Code Page Considerations on page 26.](#page-25-0)

### <span id="page-24-0"></span>Page Size

The default page size in DB2 is 4096 bytes (4 KB) Service Manager requires 32768 byte (32 KB) pages. Be sure to create a 32 KB page size buffer pool, table space, and system temporary table space. Grant the login ID access to the new table spaces.

### <span id="page-24-1"></span>Enable the Database for Multipage File Allocation

Enabling multipage file allocation causes DB2 to allocate new data pages in a table space one multipage extent at a time rather than one page at a time, which reduces overhead of large insert operations.

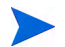

Enable multipage file allocation on SMS table spaces only.

Follow these steps to enable multipage file allocation:

- 1 As the instance owner, disconnect all applications from the database.
- 2 Run the following command:

**db2empfa <dbname>**

### <span id="page-24-2"></span>Catalog the Database

Follow these steps to catalog the database:

- 1 Install the DB2 client on your Service Manager server.
- 2 Catalog the database you want to connect to by using the DB2 client utilities.
- 3 Use the name you defined when you performed the catalog operation as the database name for the configuration tool.

### <span id="page-25-0"></span>Code Page Considerations

Create your DB2 database with a UTF-8 code page for use with Service Manager. All data passed from Service Manager to the RDBMS client is encoded in UTF-8, therefore using a UTF-8-based RDBMS will reduce overhead for converting data and prevent loss of special characters.

### <span id="page-25-1"></span>Microsoft SQL Server Preparation

This section provides details on the implementation of supported Microsoft SQL Server databases. It builds from the premise that Service Manager and Microsoft SQL server have already been installed. If the SQL server has not yet been installed, specify the desired case sensitivity for sort order during the creation of the database.

Complete the following procedures prior to the initial load of your database:

Task 1: Allocate enough additional server connections for all your users.

See [Server connections on page 22](#page-21-1).

Task 2: Create a login ID and password for Service Manager to use when it connects to your RDBMS server.

See [Login ID on page 22](#page-21-2).

- Task 3: If you plan to report on Service Manager data using RDBMS tools, set up time zones. See [Setting up time zones for RDBMS reporting on page 23.](#page-22-0)
- Task 4: Tune server data for conversion.

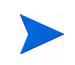

A fully qualified Microsoft SQL server administrator should assist with this preparation.

Task 5: Enable Truncate Log on Checkpoint for the target database.

See [Limit the Transaction Log Size for Microsoft SQL Server on page 27](#page-26-0).

Task 6: Create an ODBC system data source.

See [Microsoft SQL Server Connectivity on page 27.](#page-26-1)

Task 7: Set desired case sensitivity.

See [Set desired case sensitivity on page 28](#page-27-0).

Task 8: Set the database codepage.

See [Code Page Considerations on page 28.](#page-27-1)

### <span id="page-26-0"></span>Limit the Transaction Log Size for Microsoft SQL Server

During initial system load, Service Manager places a high insert transaction load on your SQL server. To prevent the transaction log from growing too large, set the Truncate Log On Checkpoint option for the target database on your SQL server.

#### <span id="page-26-1"></span>Microsoft SQL Server Connectivity

General connectivity rules:

- The database name entered in the configuration tool must correspond to an ODBC system data source.
- Configure the ODBC data source as a System DSN. Set it up to use:
	- SQL server authentication
	- ANSI quoted identifiers
	- ANSI nulls, paddings, and warnings
- Service Manager is compatible with 64-bit SQL Server 2005.
	- Service Manager will not work if you create the system DSN using a 64-bit ODBC administrator.
	- If your Service Manager is installed on a 64-bit Windows system, create the System DSN entry for the ODBC driver by launching odbcad32.exe from: **C:\WINDOWS\SysWOW64**.

This creates a 32-bit SQL Native Client System DSN driver that Service Manager uses.

• If your Service Manager is installed on a 32-bit Windows system, ServiceCenter uses the 32-bit SQL Native Client System DSN driver.

### <span id="page-27-0"></span>Set desired case sensitivity

Set the SQL Server database to the desired collation when you create it. If you want to run in case sensitive mode, pick a collation that ends with the following:

\_BIN such as Latin1\_General\_BIN

If you want to run in case insensitive mode, pick a collation that ends with \_CI\_AS such as Latin1\_General\_CI\_AS. Service Manager will automatically detect the settings and perform correctly.

### <span id="page-27-1"></span>Code Page Considerations

SQL Server does not support a UTF-8 code page. Choose a code page that supports most of your required characters.

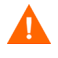

If you choose a Western European code page, the system cannot store Eastern European or Asian characters in columns defined as VCHAR, CHAR, or TEXT data type. If you have the need to store characters from different languages, consider using the NVARCHAR, NCHAR, or NTEXT data types instead.

To use HP Service Manager in case insensitive mode, you must select a case insensitive collation on the SQL Server before installing HP Service Manager.

# <span id="page-27-2"></span>Oracle Server Preparation

Complete the following procedures prior to the initial load of your database:

Task 1: Allocate data space large enough to hold your data.

See [General Space Requirements on page 22.](#page-21-0)

Task 2: Allocate enough additional server connections for all your users.

See [Server connections on page 22](#page-21-1).

Task 3: Create a login ID and password for Service Manager to use when it connects to your RDBMS server.

See [Login ID on page 22](#page-21-2).

- Task 4: If you plan to report on Service Manager data using RDBMS tools, set up time zones. See [Setting up time zones for RDBMS reporting on page 23.](#page-22-0)
- Task 5: Make sure that your tablespaces are set up properly. See [Set up Oracle tablespaces and users on page 30.](#page-29-0)

Task 6: Update the Unix environmental variable with the path to your Oracle 32-bit client libraries.

See [Set the path to your Oracle 32-bit client libraries on page 31.](#page-30-0)

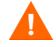

A fully qualified Oracle administrator should assist with this preparation.

Task 7: Set the sqldb parameter.

See [Set the sqldb parameter on page 31.](#page-30-1)

Task 8: Install an Oracle client on the Service Manager system. See [Set Up Oracle Connectivity on page 32.](#page-31-0)

Task 9: Set the database codepage See [Code Page Considerations on page 32.](#page-31-1)

### <span id="page-29-0"></span>Set up Oracle tablespaces and users

Most tables on an Oracle server hold less than 50 KB of data. Service Manager sets the initial storage space size when creating the SQL tables.

When manually creating a new Oracle instance for Service Manager:

- Create the database with a block size of 8 KB or a multiple thereof.
- Create a separate table space for the Service Manager data, and make this the default table space for the Service Manager user.
- Set the TEMPORARY table space for the Service Manager user to an appropriate temporary table space.

### <span id="page-30-0"></span>Set the path to your Oracle 32-bit client libraries

Follow these steps to set your Unix environment variable for Oracle:

- 1 Find the path to your Oracle client's 32-bit shared libraries.
- 2 Set the Unix environment variable as shown in the following examples. In these examples, the path to the Oracle client shared libraries is set relative to the Oracle environment variable \$ORACLE\_HOME.

C shell: **setenv LD\_LIBRARY\_PATH \$LD\_LIBRARY\_PATH: \$ORACLE\_HOME/lib32**

Korn shell: **export LD\_LIBRARY\_PATH=\$LD\_LIBRARY\_PATH: \$ORACLE\_HOME/lib32**

### <span id="page-30-1"></span>Set the sqldb parameter

The sqldb parameter in the sm.ini file specifies the name of the Oracle database connection. The connection name is defined in the tnsnames.ora file.

- On Unix platforms, the tnsnames.ora file is located in \$ORACLE\_HOME/ network/admin or can be specified using the TNS\_ADMIN environment variable.
- On Windows platforms, the tnsnames.ora file is located in the Oracle Home [%ORACLE\_HOME%/network/admin] directory.

### <span id="page-31-0"></span>**Set Up Oracle Connectivity**

Follow these steps to set up connectivity to your Oracle database:

- 1 Install the Oracle client on your Service Manager server.
- 2 Configure a connection to the Oracle server in the tnsnames.ora file.
- 3 In the configuration tool, name the database by using the name you provided in the tnsnames.ora file.

### <span id="page-31-1"></span>Code Page Considerations

Create your Oracle database with a UTF-8 code page for use with Service Manager. All data passed from Service Manager to the RDBMS client is encoded in UTF-8, therefore using a UTF-8-based RDBMS will reduce overhead for converting data and prevent loss of special characters.

## <span id="page-32-0"></span>Installing the Sample Database

A copy of SQL Express is included on the installation DVD for demonstration purposes only. You will need an enterprise-level RDBMS for use in your development, test, and production systems.

Follow these steps to install the sample database:

- 1 Log in to the Windows server as a user with local administrator privileges.
- 2 Insert the Service Manager installation DVD into the appropriate drive of the server.

If you are installing on a system that has auto-run enabled, the DVD browser starts automatically. If auto-run is disabled, follow these steps to start the DVD browser manually.

- a Navigate to the DVD directory.
- b Open clickme.htm.
- 3 Click **Install SQLServer2005 for use with HP Service Manager for testing purposes only.**

The SQLServer folder opens.

- 4 Double-click **SetupSQLServer.bat.**
- 5 When prompted, press any key to exit the installation.

The sample database is now installed and has the following properties.

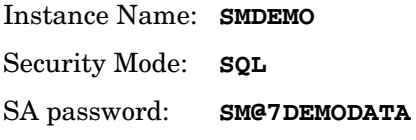

Database Name: **SMDEMO** Collation: **Latin1\_General\_BIN**

The out-of-box sm.cfg and sm.ini files are set up to work with this database. To connect a different database server, edit the configuration and initialization files for that server.

# <span id="page-34-1"></span><span id="page-34-0"></span>3 Server Installation

You can install HP Service Manager on a Windows or Unix server. This section contains information about installation requirements and how to install the server. For information about starting and stopping servers, see the HP Service Manager online help.

Topics in this section include:

- • [Installing the server on Windows on page 36](#page-35-0)
- Installing the server on Unix on page 43
- • [Installing AutoPass on page 55](#page-54-0)
- • [Obtaining product licenses on page 58](#page-57-0)
- • [Configuring the server on page 65](#page-64-0)

Refer to the *HP Service Manager Upgrade Guide* for instructions on how to upgrade the server.

For instructions on how to install the Knowledge Management search engine, see [Search Engine Installation on page 119.](#page-118-1)

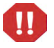

Before you can install the Service Manager server on AIX, HP-UX, and Solaris systems, you must install JVM 1.5. Refer to the Java documentation for instructions on how to install JVM.

# <span id="page-35-0"></span>Installing the server on Windows

For complete information about current platform requirements and compatibility, go to the Customer Support web site at the following URL:

**[http://support.openview.hp.com/](http://www.hp.com/managementsoftware/support)**

### <span id="page-35-1"></span>Installation requirements

• Compatible Windows operating system

For more information, see the Service Manager Compatibility Matrix. The HP Support matrices require that you register as an HP Passport user and sign in.

To register for an HP Passport ID, go to: **[http://h20229.www2.hp.com/passport-registration.html.](http://h20229.www2.hp.com/passport-registration.html)**

If you already have an HP Passport account, go to: **http://support.openview.hp.com/sc/support\_matrices.jsp.**

- Current Windows updates for your operating system
- 1 GB RAM minimum recommended
	- For production purposes, RAM is based on the expected user load.
- Local administrator account to install on the Windows server
## System requirements

Make sure that your system meets the following requirements before installing Service Manager.

| Requirement                   | <b>Resources needed</b>                                                                                                    |
|-------------------------------|----------------------------------------------------------------------------------------------------|
| Disk space                    | 400 MB for server installation                                                                                                    |
| <b>TCP/IP</b><br>service name | During the Service Manager server configuration,<br>the system prompts you for a valid TCP/IP port. The<br>port number you choose for Service Manager must be<br>greater than 1024. |

**Table 1 Windows system requirements for server installation**

## Database resources

Service Manager requires the following relational database system (RDBMS) resources.

| Requirement  | Resources needed                                                                                 |  |
|--------------|--------------------------------------------------------------------------------------------------|--|
| RDBMS server | Install and configure a supported RDMS server:                                                   |  |
|              | D <sub>R2</sub>                                                                                  |  |
|              | Oracle                                                                                           |  |
|              | <b>SQL</b> Server                                                                                |  |
|              | See the Service Manager compatibility matrix for a<br>list of currently supported RDBMS servers. |  |
| RDBMS client | Install and configure a supported database client for<br>your RDBMS server.                      |  |
|              | DB <sub>2</sub> client                                                                           |  |
|              | Oracle client                                                                                    |  |
|              | Windows ODBC DSN defined for SQL Server                                                          |  |
|              | See the Service Manager compatibility matrix for a<br>list of currently supported RDBMS clients. |  |

**Table 2 Database requirements for server installation**

## Server resources

The Service Manager server uses the following resources.

| <b>Resource</b>      | <b>Definition</b>                                                                                                    |  |
|----------------------|----------------------------------------------------------------------------------------------------|--|
| Processes            | The system starts one process for each sm command<br>line in the sm. cfg file. By default, each process is<br>limited to 50 concurrent user sessions. The system<br>assigns each user session or background process a<br>dedicated thread. |  |
|                      | If you start background processes by using the sm<br>system start command in the sm. cfg file, then the<br>sm processes own the background process threads.                                                                                |  |
|                      | If you start the background processes from a user<br>session inside Service Manager, then the thread<br>controller process that owns the user session also<br>owns the background process threads.                                         |  |
|                      | To allow more than 50 concurrent user sessions, refer<br>to the server implementation options topic in the help.                                                                                                    |  |
| <b>Shared Memory</b> | A server uses approximately 50 MB of base shared<br>memory and requires an additional 5 MB of shared<br>memory for every 50 users.                                                                                                    |  |
|                      | You can specify the amount of shared memory the<br>system allocates by using the shared_memory<br>parameter in the sm. ini file.                                                                                                    |  |

**Table 3 Service Manager server system resources**

## Service Manager server setup

Follow these steps to install the Service Manager server:

- 1 Log in to the Windows server as a user with local administrator privileges.
- 2 Insert the Service Manager installation DVD into the appropriate drive of the server.

If you are installing on a system that has auto-run enabled, the DVD browser starts automatically. If auto-run is disabled, follow these steps to start the DVD browser manually.

- a Navigate to the DVD directory.
- b Open clickme.htm.
- 3 Click **Install HP Service Manager Server for Windows**.
- 4 Click **Run** to start the Service Manager Server setup wizard.
- 5 Click **Next** to read and accept the licensing agreement.
- 6 Select the **I accept the terms in the License Agreement** option.

The **Next** button becomes active.

- 7 Do one of the following:
	- Click **Next** to accept the default installation folder.

```
The default installation folder is:
C:\Program Files\HP\Service Manager 7.10\Server\
```
Do not install the server over existing versions of ServiceCenter or Service Manager. You must install into a new folder.

• Click **Browse** to choose a different installation location.

The Service Manager server folder name cannot contain  $\mathbf{m}$ parentheses or use non-ASCII characters in the name. The server cannot start if installed in a folder with a non-compliant folder name.

See the *HP Service Manager 7.10 Upgrade Guide* for more information about upgrading the server from previous versions.

8 Click **Next** to prepare the installation process.

The summary information page opens.

9 Click **Install** to begin copying the installation files.

You can stop the installation by clicking **Cancel**.

The Completing the Service Manager Server Setup wizard page opens when the installation is complete.

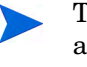

The Autopass installation box opens and installs autopass automatically. Do not click Finish until the autopass installation is complete.

10 To automatically configure the server, select the **Run the configuration program after install** option.

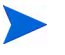

You can also configure the Service Manager server by editing the sm.ini configuration file. See [Configuring the server on page 65.](#page-64-0)

11 Click **Finish** to exit the Setup wizard.

The server installation is complete.

If you selected the **Run the configuration program after install** option, the Configuring HP Service Manager Server wizard opens. Complete the steps in [Configuring the server on page 65.](#page-64-0)

12 After the configuration steps are complete, close the browser window, or click the next item you want to install.

## Uninstalling the Windows server

You can uninstall the server in one of two ways:

- Uninstall the server from Add/Remove Programs. See [Uninstalling by](#page-40-0)  [using Add/Remove Programs on page 41.](#page-40-0)
- Uninstall the server from the Service Manager installation DVD. See [Uninstalling by using the installation DVD on page 42.](#page-41-0)

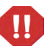

The server uninstall process intentionally preserves server configuration settings and Service Manager data on your RDBMS. You must manually remove the configuration files and RDBMS data if you are completely uninstalling Service Manager from your system. HP recommends that you delete the entire server installation folder if you do not want to preserve any existing server data.

## <span id="page-40-0"></span>Uninstalling by using Add/Remove Programs

Follow these steps to uninstall the server by using Add/Remove Programs:

- 1 Log in to the Windows server as a user with local administrator privileges.
- 2 Stop the Service Manager service.

For information about stopping the server, refer to the HP Service Manager online help.

3 From the Windows main menu, click **Start** > **Settings** > **Control Panel** > **Add/ Remove Programs**.

The Add/Remove Programs dialog box opens.

4 Scroll to the Service Manager server program and click **Remove**.

A message prompts you to verify that you want to remove the program.

5 Click **Yes**.

The process takes several minutes. Additional messages indicate the progress of the uninstall.

When you complete the uninstall, you return to the Add/Remove Programs dialog box.

6 Click **Close**.

## <span id="page-41-0"></span>Uninstalling by using the installation DVD

Follow these steps to uninstall the server by using the installation DVD:

- 1 Log in to the Windows server as a user with local administrator privileges.
- 2 Stop the Service Manager service.

For information about stopping the server, refer to the HP Service Manager online help.

3 Insert the Service Manager installation DVD into the appropriate drive of the server.

If you are installing on a system that has auto-run enabled, the DVD browser starts automatically. If auto-run is disabled, follow these steps to start the DVD browser manually.

- a Navigate to the DVD directory.
- b Open clickme.htm.
- 4 Click **Install HP Service Manager Server for Windows**.

The Service Manager Server setup wizard opens.

5 Click **Next**.

The Remove the Program window opens.

6 Click **Remove**.

The process takes several minutes. Additional messages indicate the progress of the uninstall. After the operation is complete, the InstallShield Wizard Completed page opens.

- 7 Click **Finish**.
- 8 Click **Exit Install** to close the DVD browser.

# Installing the server on Unix

For complete information about current platform requirements and compatibility, go to the Customer Support web site at the following URL:

#### **[http://support.openview.hp.com/](http://www.hp.com/managementsoftware/support)**

## System requirements

Make sure that your system meets the following requirements before installing Service Manager.

**Table 4 Unix system requirements for the server installation**

|                        | Requirement   Resources needed                                                                                                    |
|------------------------|----------------------------------------------------------------------------------------------------|
| Disk space             | 400 MB for server installation                                                                                                    |
| Java                   | Service Manager requires Java version 1.5 to be installed on the system.<br>Either the JDK or JRE can be used and Service Manager will search for it<br>at install time. Users running Linux on Intel x86 platforms do not need to<br>install Java; Service Manager includes Java for that platform. |
| ТСР/ІР<br>service name | During the Service Manager server configuration, the system prompts you<br>for a valid TCP/IP port. The port number you choose for Service Manager<br>must be greater than 1024.                                                                                                    |

 $\mathbf{D}$ 

Service Manager will not run from a root account. You must create a separate user ID that owns Service Manager.

## Database resources

Service Manager requires the following relational database system (RDBMS) resources.

| Requirement  | Resources needed                                                                                                    |  |
|--------------|----------------------------------------------------------------------------------------------------|--|
| RDBMS server | Install and configure a supported RDMS server:<br>DB <sub>2</sub><br>Oracle                                            |  |
| RDBMS client | Install and configure a supported database client for<br>your RDBMS server.<br>DB <sub>2</sub> client<br>Oracle client |  |

**Table 5 Database requirements for server installation**

## Server resources

The Service Manager server uses the following resources.

| <b>Resource</b>      | <b>Definition</b>                                                                                                    |  |
|----------------------|----------------------------------------------------------------------------------------------------|--|
| Processes            | The system starts one process for each sm command<br>line in the sm. cfg file. By default, each process is<br>limited to 50 concurrent user sessions. The system<br>assigns each user session or background process a<br>dedicated thread.                                                                                                    |  |
|                      | If you start background processes by using the sm<br>system start command in the sm. cfg file, then the<br>sm processes own the background process threads.                                                                                                    |  |
|                      | If you start the background processes from a user<br>session inside Service Manager, then the thread<br>controller process that owns the user session also<br>owns the background process threads.                                                                                                    |  |
|                      | To allow more than 50 concurrent user sessions, refer<br>to the server implementation options topic in the help.                                                                                                    |  |
| Semaphores           | Service Manager uses 11 semaphores, regardless of the<br>number of users logged on to the system.                                                                                                    |  |
| <b>Shared Memory</b> | A server uses approximately 50 MB of base shared<br>memory and requires an additional 5 MB of shared<br>memory for every 50 users.                                                                                                    |  |
|                      | You can specify the amount of shared memory the<br>system allocates by using the shared_memory<br>parameter in the sm. ini file. You should always<br>allocate more shared memory in the operating system<br>than what you specify for Service Manager in the<br>sm. ini file. That is, your system needs more shared<br>memory than what Service Manager requires to run. |  |

**Table 6 Service Manager server system resources**

## Other information

Review the following information before you install Service Manager.

| <b>Resource</b> | Requirement                                                                                                    |  |
|-----------------|----------------------------------------------------------------------------------------------------|--|
| ANSI Terminal   | If you want to run the installation from a console, run the<br>installation script from an ANSI terminal to avoid<br>rendering errors. Non-ANSI terminals such as hpterm<br>may produce unreadable results. |  |
| Root Access     | You only need root access to modify the system kernel,<br>mount the Service Manager DVD, and install AutoPass.<br>You must create a separate user ID to run Service<br>Manager.                             |  |

**Table 7 Additional Unix requirements**

## Preliminary steps

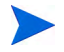

The following convention identifies variables that may change depending on your particular installation:

<variable>

As you go through the installation steps and see a variable in brackets, remember that you must replace the variable with information specific to your system. Do not type the brackets  $\langle \cdot \rangle$  as part of the command.

#### Task 1: Determine the Service Manager installation path.

The user running the installation script must have permission to create new directories in the chosen installation path.

#### Task 2: Add the path to your 32-bit RDBMS client to the library path variable

Update your system's library path variable to include the path to the 32-bit versions of your RDBMS client. You can add these directories as part of the shell login or as part of a profile script.

| <b>OS</b>         | Path variable to set |  |
|-------------------|----------------------|--|
| AIX               | <b>LIBPATH</b>       |  |
| HP-UX             | <b>SHLIB PATH</b>    |  |
| Linux and Solaris | LD LIBRARY PATH      |  |

**Table 8 Path variables by operating system**

Refer to your operating system documentation for information on setting variables.

## Installing the server

Follow these steps to install the Service Manager server:

- 1 Before installing the server, install AutoPass by following the instructions in [Installing AutoPass on page 55.](#page-54-0)
- 2 Mount the DVD, and change directories to the mount location.
- 3 Run the executable script that matches your operating system.

| <b>OS</b>                   | Setup script      |
|-----------------------------|-------------------|
| HP-UX on PA-RISC<br>systems | setupHP11.bin     |
| HP-UX on Itanium<br>systems | setupHPIA64.bin   |
| <b>AIX</b>                  | setupaix          |
| Solaris                     | setupSolaris.bin  |
| Linux                       | setupLinuxX86.bin |

**Table 9 Setup scripts by operating system**

The setup scripts assume you will run them from an X-Windows environment. If you prefer to run the scripts from a console instead, add "-console" to the command line. For example, to run the Solaris setup script from a console, type the following command.

```
setupSolaris.bin -console.
```
- 4 At the installation script prompt, you must Accept in order to proceed.
- 5 At the installation script prompt, type the installation directory address where you want to install Service Manager.

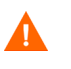

Do not install the server over existing versions of ServiceCenter or Service Manager. You must install into a new folder.

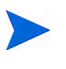

The system validates any directory name that you specify. If you specify an invalid directory, the installation generates an error message.

Do not use the "~" symbol when entering the path. InstallShield treats this as a regular character, and will create a directory with the name '~'.

- 6 The system takes several minutes to read the contents of the DVD, uncompress the files, and complete the server installation in the specified directory.
- 7 Click **Finish** to exit the Wizard.
- 8 To automatically configure the server, run the configure script, which is found in your <Install path>/directory to update the sm.cfg file. Go to [Configuring the server on page 65](#page-64-0) for instructions.

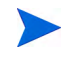

You can also configure the Service Manager server by editing the sm.ini configuration file. See [Configuring the server on page 65.](#page-64-0)

## Uninstalling the Service Manager server

Follow these steps to uninstall the Service Manager server:

- 1 Stop the Service Manager server.
- 2 Delete all the Service Manager server directories and subdirectories.

## Kernel resource requirements

The Service Manager server requires additional shared memory and semaphores to run. On most Unix systems, you can configure these resources through kernel configuration parameters.

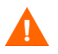

The following kernel resource requirements are the minimum values required to run a Service Manager server. If you are running other programs that require kernel resources on the same system as Service Manager, then add the Service Manager kernel resource requirements to the existing resources. For example, if the existing system requires 100 MB in kernel resources, and Service Manager requires an additional 50 MB, then update the kernel resources to 150 MB.

## AIX server

You do not need to manually adjust kernel resources on AIX systems because they are self-adjusting.

## <span id="page-49-0"></span>HP-UX server

#### Shared memory

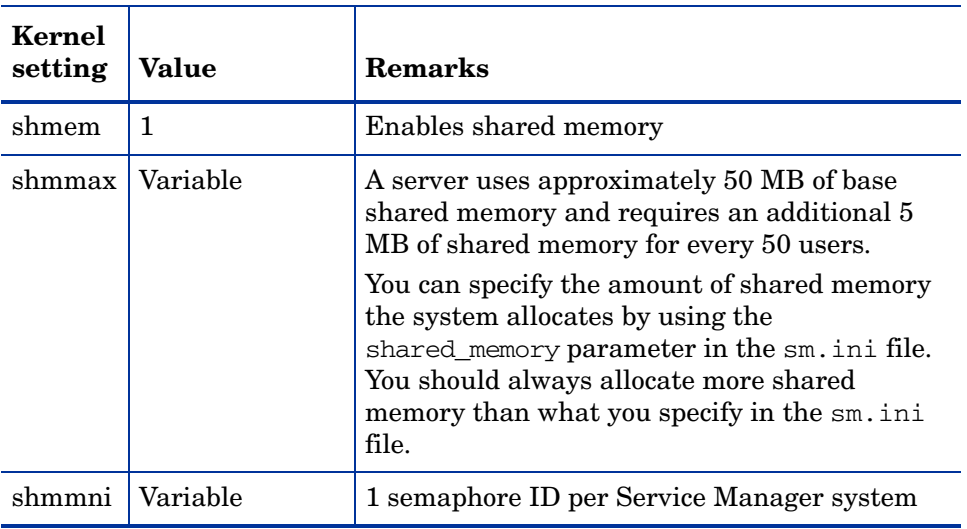

#### **Table 10 Shared Memory requirements**

#### Maxdsiz parameter

The HP-UX **maxdsiz** parameter sets the maximum data segment size for each process. This data segment can consist of virtual memory (swap space) and real memory. The system attempts to meet your requirements with real memory. It uses swap space to make up the difference until it reaches the **maxdsiz** limit.

Set maxdsiz to the maximum value. See your HP-UX help for information about setting this parameter.

#### Setting kernel parameters

Use the SAM utility to configure kernel parameters on HP-UX.

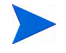

You must be a root user or have superuser capabilities before you start the SAM utility.

To configure kernel IPC parameters:

- 1 Start SAM.
- 2 Select the Kernel Configuration option from the main menu.
- 3 Select the Configurable Parameters option.
- 4 Modify the kernel parameters as specified in [Shared Memory](#page-49-0)  [requirements on page 50](#page-49-0).

When you finish modifying the necessary parameters, the SAM utility guides you through the steps to restart the system. Restarting is necessary to activate the changes.

#### Linux server

Shared Memory

| Kernel<br>setting | Value    | <b>Remarks</b>                                                                                                    |
|-------------------|----------|----------------------------------------------------------------------------------------------------|
| shmem             | 1        | Enables shared memory                                                                                                    |
| shmmax            | Variable | A server uses approximately 50 MB of base<br>shared memory and requires an additional 5<br>MB of shared memory for every 50 users.<br>You can specify the amount of shared memory<br>the system allocates by using the<br>shared memory parameter in the sm. ini file.<br>You should always allocate more shared<br>memory than what you specify in the sm. ini<br>file. |
| mmnı              | Variable | 1 per Service Manager system                                                                                                    |

**Table 11 Shared Memory requirements**

#### Setting kernel parameters

The default shared memory limit (both SHMMAX and SHMALL) is 32 MB, but you can changed it from the proc file system without restarting the system. For example, to specify 128 MB:

```
# echo 134217728 >/proc/sys/kernel/shmall
# echo 134217728 >/proc/sys/kernel/shmmax
```
You can use **sysctl.conf** to control these parameters. Add the following lines to the/**etc/sysctl.conf** file:

```
kernel.shmall = 134217728
kernel shmmax = 134217728
```
This file is usually processed at startup, but **sysctl.conf** can be called later.

#### **Security**

Before you start the Service Manager server, you must disable the Linux security feature, **exec-shield-randomize**. The out-of-box smstart script sends you an error message and does not start the server if **exec-shield-randomize** is on. However, if you use your own script instead of smstart, be aware that the server can start if **exec-shield-randomize** is turned on, but it will stop later.

The /**proc/sys/kernel/exec-shield-randomize** file controls whether Exec-Shield randomizes VM mapping. You can turn off **exec-shield-randomize** by using any of the following options:

Use the following command:

echo 0 >/proc/sys/kernel/exec-shield-randomize

The default value for /**proc/sys/kernel/exec-shield-randomize** is 1.

• Include the following line in the /**etc/sysctl.conf** file:

kernel.exec-shield-randomize=0

• Include the following line in the /**etc/grub.conf** file:

exec-shield=0

## Solaris server

#### Shared memory

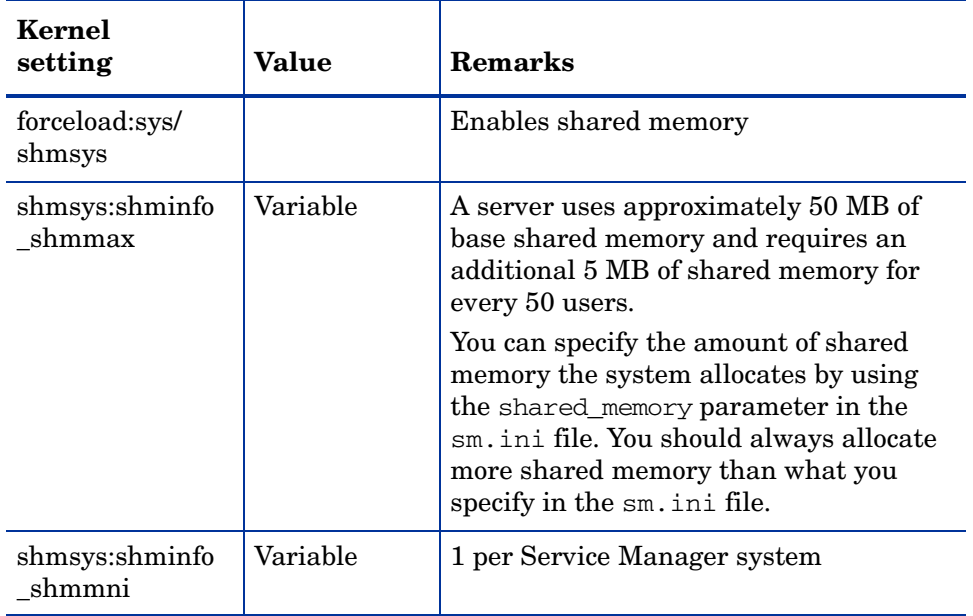

## **Table 12 Shared Memory requirements**

#### Number of file handles

The default upper limit for file descriptors is 256. You must increase this value to at least 512.

Follow these steps to increase the upper limit:

- 1 Log in to the Solaris server.
- 2 Run **ulimit -a**:

```
bash-3.00$ ulimit -a
core file size (blocks, -c) unlimited
data seg size (kbytes, -d) unlimited
file size (blocks, -f) unlimited
open files (-n) 256
pipe size (512 bytes, -p) 10
stack size (kbytes, -s) 8192
cpu time (seconds, -t) unlimited
max user processes (-u) 29995
virtual memory (kbytes, -v) unlimited
```
To increase this value to 512, type the following command:

**\$ ulimit -n 512**

#### Setting kernel parameters

You can control kernel parameters with the /**etc/system** file. The operating system reads the /**etc/system** file at initialization time to define the initial kernel parameters. See your Solaris help for information on setting kernel parameters.

# <span id="page-54-0"></span>Installing AutoPass

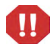

On Windows platforms, AutoPass installs as part of the server installation. On Unix platforms, you must install it manually before you can run Service Manager.

## **Preparation**

You must install the appropriate operating system patches before you can install AutoPass.

## Solaris

32-Bit Shared library patch for C++

• Sun OS 5.9: Patch-ID# 111711-09

## **Installation**

AutoPass installers for each operating system are included on the installation DVD. The AutoPass files are stored on the Service Manager DVD in the Server/Unix/autopass directory.

Install the appropriate file from this location onto your system by using the normal software installation mechanism provided by your operating system.

## HP-UX

Follow these steps to install AutoPass:

1 Run the following command as the root user:

```
swinstall -s <full-path-to-depot-filename>
```
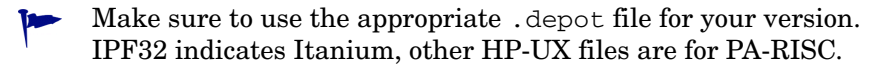

## Solaris

Follow these steps to install AutoPass:

1 Run the following command as the root user:

```
pkgadd -d <full-path-to-pkg-filename>
```
Make sure to use the appropriate .pkg file for your version.

#### **Linux**

Follow these steps to install AutoPass:

1 Run the following command as the root user:

```
rpm -Uhv <full-path-rpm-filename>
```
Make sure to use the appropriate . rpm file for your version.

## AIX

Follow these steps to install AutoPass:

1 Run the following command as the root user:

#### **installp -a -d <full-path-to-bff-filename> HPOvLIC**

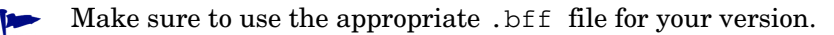

m

If you plan to turn on a 60-day temporary evaluation license on Unix, you must make LicFile.txt writable before running the **sm -instantOn**  command. The default location for this file is:

/var/opt/OV/HPOvLIC/LicFile.txt

For more information, see [Obtaining product licenses on page 58.](#page-57-0)

## Uninstalling AutoPass

AutoPass is not automatically uninstalled when Service Manager is removed.

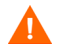

If you remove AutoPass, Service Manager and other applications that use AutoPass will no longer function.

## HP-UX

Run the following commands as root user to remove Autopass:

**swremove HPOVLIC**

## Solaris

Run the following commands as root user to remove Autopass:

**pkgrm HPOvLic**

### Linux

Run the following commands as root user to remove Autopass:

**rpm -e HPOvLic**

## AIX

Run the following commands as root user to remove Autopass:

**installp -u HPOvLIC**

# <span id="page-57-0"></span>Obtaining product licenses

A license key password is required to use Service Manager. Licensing is managed with AutoPass. When the Service Manager software is installed and used for the first time, a 60-day trial license is granted (Instant-On). Within this 60-day period, you must obtain a perpetual license key password or a trial evaluation extension to continue using the product.

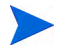

On Windows platforms, AutoPass installs as part of the server installation. For a Unix platform, AutoPass must be installed manually. The instructions for installing AutoPass on Unix are provided in [Installing AutoPass on](#page-54-0)  [page 55.](#page-54-0)

After installing the server you can install a evaluation license by running the command

**sm -instantOn**, which installs an evaluation license valid for 60 days.

To run instant On on Unix platforms, you must make  $List$  writable. For more information, see [Saving your license key/password file to your](#page-62-0)  [system on page 63.](#page-62-0)

During the last ten days of the evaluation period, every user who wants to log in will see a license expiration warning message. The system administrator of the product must go to the Webware site (**www.webware.hp.com**) and download the perpetual license to use the product.

If you have not purchased all modules and you would like to consider adding some to review during the Instant-On process, please contact your HP account manager.

To request perpetual license passwords, you need the following items:

- Entitlement Certificate, which contains the HP product number and order number.
- IP address of the server.
- Your company or organization information.

The best way to obtain product licenses is through the web site:

#### **www.webware.hp.com**

You can also contact the HP Password Center by using fax, email, or phone. This information is available on the Password Request Form and the License Entitlement Certificate. In order to obtain product licenses, you need the License Entitlement Certificate.

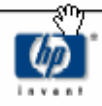

# License Entitlement Certificate

HP Order Number: Product Number: Product Name: Quantity Ordered:

Your OpenView product may be currently running under an initial 60-day Instant On. This Instant On expires 60 days from the date of installation, and after this your product may be automatically disabled. To ensure uninterrupted availability of this product, please obtain and install your permanent password before the 60-day Instant On period has expired.

#### **Password Retrieval**

Check your product's documentation for specific instructions on password installation. Many products include the Autopass feature which simplifies password redemption by providing direct password retrieval and installation.

If this feature is not available, or if the system does not have direct internet access, permanent passwords can also be redeemed on-line at http://www.webware.hp.com, or by contacting the HP Password Center, using the contact information provided below.

Your permanent password will limit the number of users to the quantity of licenses that you purchased.

## Hewlett-Packard Password Center

To obtain your password on-line, 24 hours a day, 7 days a week:

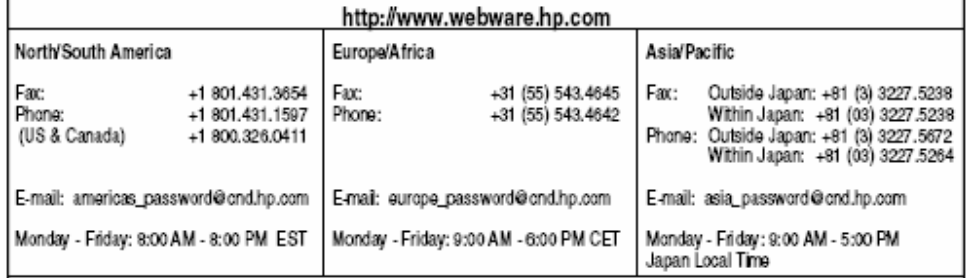

Your right to use the Software, as well as important restrictions on the use, transfer, and copying of the Software, are set forth in the Software Licensing Terms ("Agreement"), which is included with this certificate. You must review and agree to the Agreement prior to using the Software.

Retain this Certificate as your proof of License to Use.

## Using the web site

Follow these steps to obtain your product licenses:

1 Go to **www.webware.hp.com**.

This links you to the web site - HP Password delivery service.

- 2 Select **Generate password(s)** on the Webware licensing menu.
- 3 Type your order number in the **Order number** text box. You order number is found on the License Entitlement Certificate - Password Request Form (HP Order Number).
- 4 Click **Next**.
- 5 Select the product you are requesting a password for on the Product selection form by clicking the check box for the product, and then click **Next**.
- 6 Select the products for which you want to request password(s), and then click **Next**.
- 7 For each product you selected, type the number of Licenses To Use (LTUs) - limited by number of LTUs available for the order:
	- Server host name
	- IP address for the system where the software is installed
- 8 Click **Next**.
- 9 Provide all required information on the Member sign-in form, and then click **Sign-In**.
- 10 Provide all required information on the Address information form, and then click **Next**.
- 11 The Receive Permanent Password Certificate form displays a copy of your Permanent Password Certificate. It also offers additional delivery options for your certificate.

You should also receive an email containing your password certificate(s) and license key/password file attachment(s) similar to the following example.

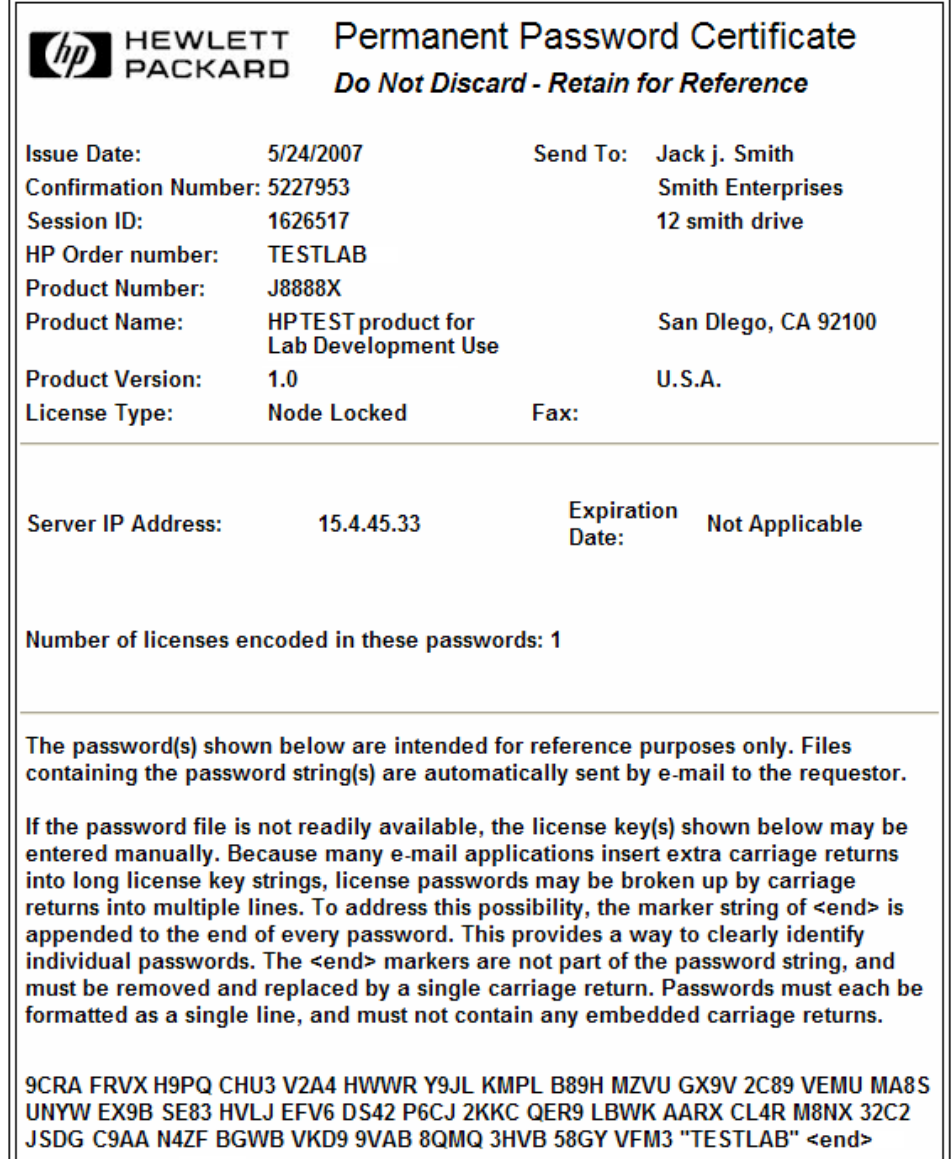

To eliminate chances of error, it is highly recommended that license/ password(s) are installed directly from a license key/password file, rather than attempting to manually transcribe and edit them from the license/password certificate. Each license key/password file can be copied to the appropriate target system and then directly imported and installed by the application. No editing of the license key/password file is required.

## <span id="page-62-0"></span>Saving your license key/password file to your system

As part of the process of obtaining a permanent AutoPass license, a .dat file or several .dat files were sent to the email address that you provided. These files contain the licensing data required to use the applicable Service Manager modules. After you receive these files, you must move them to the Service Manager server.

#### **Windows**

Follow these steps to save your license key/password file to your system:

1 Rename the .dat file to a .txt file so that you can open it with a text editor.

Example: from J8888X1624204.dat to J8888X1624204.txt

2 Create a file, LicFile.txt, to store the license data in. The default location for this file is:

C:\Program Files\Common Files\Hewlett-Packard\HPOvLIC \data

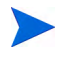

You need to create this file only once. If you request any additional licenses, you should append those licenses to the end of this file.

3 Copy the license data from the license file and paste it in the LicFile.txt you created.

## Unix

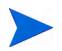

 $\mathbf{m}$ 

This procedure must be performed by a user with root access.

Follow these steps to save your license key/password file to your system:

1 Rename the .dat file to a .txt file so that you can open it with a text editor.

Example: from J8888X1624204.dat to J8888X1624204.txt

2 Create a file, LicFile.txt, to store the license data in. The default location for this file is:

/var/opt/OV/HPOvLIC/LicFile.txt

You need to create this file only once. If you request any additional licenses, you should append those licenses to the end of this file.

Copy the license data from the license file and paste it in the LicFile.txt you created.

3 Save the file LicFile.txt.

If you plan to turn on a 60-day temporary evaluation license on Unix, you must make LicFile.txt writable before running the **sm -instantOn**  command. The default location for this file is: /var/opt/OV/HPOvLIC/LicFile.txt

For more information, see [Obtaining product licenses on page 58.](#page-57-0)

# <span id="page-64-0"></span>Configuring the server

You can customize your Windows and Unix server installation by modifying the HP Service Manager initialization file (sm.ini).

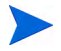

See the Service Manager help for a complete list of the parameters stored in the sm.ini file.

You can define the processes the system starts automatically and the system's startup parameters from the sm.cfg file. This file exists on both Windows and Unix systems.

- On Windows, sm.cfg determines how the system starts when started from a service.
- On Unix, sm.cfg determines how the system starts when started from the smstart script.

## Configuration tool

If you selected the **Run the configuration program after installation** option, the configuration tool starts automatically during your installation. While this tool is intended to configure new or test implementations running the out-of-box sample data, you can use it whenever you want to change the settings in your system's sm.ini file.

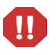

The configuration tool overwrites your current sm.ini settings. You should back-up your system's sm.ini file prior to running the configuration utility to prevent any accidental data loss or loss of service.

Follow these steps to configure the server:

- 1 Run the Configure Server tool.
- 2 Specify the listener ports.

**Table 13 Listener Port Parameters**

| <b>Parameter</b>             | <b>Default</b> | <b>Description</b>                                                                                                    |
|------------------------------|----------------|----------------------------------------------------------------------------------------------------|
| <b>HTTP</b> Port<br>(system) | 13080          | The communication port number to which<br>you want Service Manager to listen to client<br>connection requests.        |
| Enable HTTPS<br>Port         |                | Select this option to enable an HTTPS port.                                                                           |
| <b>HTTPS Port</b>            |                | The communication port number to which<br>you want Service Manager to listen to<br>secure client connection requests. |

3 Specify the database type and connection information.

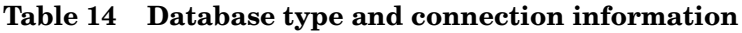

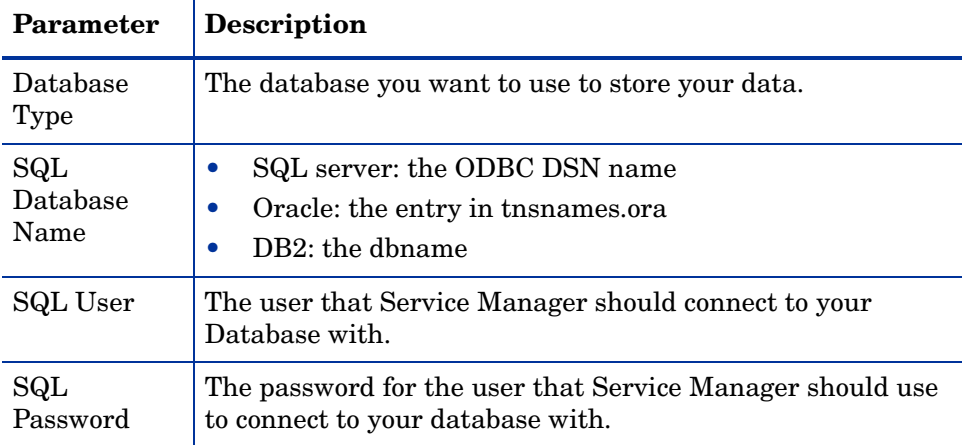

4 Verify the connection to confirm that Service Manager can connect to the database.

5 Upload the demo data, if desired.

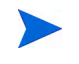

Uploading the demo data also uploads the out-of-box 7.10 applications. You will want to install these if you are not upgrading from ServiceCenter.

# Starting the server

You must start the server before users can access Service Manager. You can choose between several different implementation options to manage client connections to the server. The following is a list of the most common server implementation options:

- Horizontal scaling implementation
- Single servlet implementation
- Vertical scaling implementation
- Vertical scaling and required SSL implementation

For detailed information about selecting the implementation option that best meets your specific requirements, you must first install the Service Manager online help. For information about installing the online help, see [Help Server](#page-98-0)  [Installation on page 99](#page-98-0).

# 4 Client Installation

You can only install an HP Service Manager Windows client on a Windows workstation. You can support clients running on other operating systems by installing the Service Manager web tier. This section contains information about installation requirements and how to install the Windows client.

Topics in this section include:

- • [Installing the Service Manager Windows Client on page 70](#page-69-0)
- • [Installing a Shared Service Manager Client on page 76](#page-75-0)
- • [Uninstalling the Service Manager Client or its Components on page 78](#page-77-0)

# <span id="page-69-0"></span>Installing the Service Manager Windows Client

You must have local administrator privileges to install the Service Manager client.

The Windows client requires that the workspace and configuration folders are writable. By default, the client workspace and configuration information is stored in the following directory:

C:\Documents and Settings\user\_name\Service Manager

## Upgrading the Windows Client

You cannot upgrade previous Service Manager clients to the Service Manager 7.10 Windows client. You must install the Service Manager 7.10 Windows client in a new folder. HP recommends but does not require that you remove previous Service Manager clients.

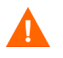

Make a backup of any customized Help files you have created for your Service Manager clients. The installer for the Service Manager 7.10 Windows client overwrites any customized help from prior clients.

## Installation Requirements

| Requirement    | Minimum                      | Recommended                                                              |
|----------------|------------------------------|--------------------------------------------------------------------------|
| <b>OS</b>      | Windows 2000                 | Windows XP Professional or Vista (SP1<br>or higher)                      |
| <b>CPU</b>     | Pentium III 650Mhz           | Pentium IV or Celeron 2.4 Ghz                                            |
| <b>RAM</b>     | 256 MB                       | 384 MB                                                                   |
| HD             | 150 MB Help Server installed | 150 MB with Help Server installed<br>300 MB with documentation installed |
| Resolution     | $800 \times 600$ (16 colors) | $1280 \times 1024$ (256 colors)                                          |
| <b>Network</b> | 100 Megabit                  | $100+$ Megabit                                                           |
| Login account  | Local administrator account  | Local administrator account                                              |

**Table 1 Windows client installation requirements**

## Service Manager Client Setup

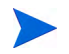

The Service Manager Windows client setup displays in the same language as the operating system.

Follow these steps to install the Service Manager Windows client:

- 1 Log in to the Windows server as a user with local administrator privileges.
- 2 Insert the Service Manager installation DVD into the appropriate drive of the server.

If you are installing on a system that has auto-run enabled, the DVD browser starts automatically. If auto-run is disabled, follow these steps to start the DVD browser manually.

- a Navigate to the DVD directory.
- b Open clickme.htm.
- 3 Click **Install Windows Client**. The Service Manager Client Setup wizard opens.
- 4 Click **Next** to read and accept the licensing agreement.

#### 5 Select the **I accept the terms in the License Agreement** option.

The **Next** button becomes active. The Select Installation Folder page opens.

- 6 Do one of the following:
	- a Click **Next** to accept the default installation folder.

```
The default installation folder is:
C:\Program Files\HP\Service Manager 7.10\Client
```
- b Click **Browse** to choose a different installation location.
- 7 Click **Next** to select the client features you would like to install.
- 8 Click **Next** to prepare the installation process. The Summary page opens.
- 9 Click **Install** to begin copying the installation files. You can stop the installation by clicking **Cancel**.

The Completing the Service Manager Client Setup wizard opens when the installation is complete.

- 10 Click **Finish** to exit the Setup wizard. The client installation is complete.
- 11 Close the browser window, or click the next item you want to install.

## Defining a New Client Connection

The first time you access the client, the Connections window opens, which enables you to define a connection to a Service Manager host server. You can add and save multiple connection settings from the Connections window.

You must set your connection to an active server process. By default, the following are the defined settings:

- Client listener on ports 13080 (http) and 13443 (https/SSL) for HTTP clients, including Windows, web, and SOAP-API
- Special listener on port 12690 for SCAuto

If your server setup does not use the default settings, you must set the client to connect to the server.
#### Define a new client connection

Follow these steps to define a new client connection:

- 1 From the Windows main menu, click **Start** > **Programs** > **HP > Service Manager 7.10** > **Service Manager Client**. The Connections window opens.
- 2 Click **New**. The Connections window displays a new node in the Connections pane.
- 3 Type or select the connection parameters.

| Parameter                           | Default option                                           | <b>Description</b>                                                                          |
|-------------------------------------|----------------------------------------------------------|---------------------------------------------------------------------------------------------|
| Name                                | New_configuration                                        | The name of this configuration.                                                             |
| User name                           | User name of the<br>Windows user<br>currently logged on. | The name that you use to log in to the server.                                              |
| Password                            | blank                                                    | The password that you use to log in to the<br>server.                                       |
| Remember my<br>password             | False                                                    | An option for the system store your password.                                               |
| Automatically login                 | False                                                    | An option to log in automatically when you<br>start the Service Manager client.             |
| Server host name                    | localhost                                                | The name of the server that hosts the Service<br>Manager service.                           |
| Server port number                  | 13080                                                    | The port number that your computer uses to<br>connect with the server.                      |
| Language                            | blank                                                    | The language to use for this session (can differ<br>from the language set on the computer). |
| Connection identified<br>by a color | blank                                                    | An option to change the background color of<br>your connection.                             |

**Table 2 Windows client connection parameters**

4 Click **Advanced** to set other connection options. The advanced features are optional.

| Parameter                 | <b>Description</b>                                                                                                    |
|---------------------------|----------------------------------------------------------------------------------------------------|
| Compress<br>SOAP messages | An option that compresses SOAP messages using GNU zip (gzip)<br>encoding. This can reduce the amount of data transmittal to and from the<br>server. |
| Use SSL<br>Encryption     | An option that uses a Secure Socket Layer (SSL) encryption tool to protect<br>your data when transmitting it over the network.                      |
| Trace SOAP<br>traffic     | An option that logs SOAP messages for debugging.                                                                                                    |

**Table 3 Windows client advanced connection parameters**

You must define a valid CA certificates file to enable SSL  $\blacktriangle$ encryption. A sample CA certificate file called cacerts is included with the client installation. The default location of the cacerts file for a windows installation is: C:\Program Files\HP\Service Manager 7.10\Client\ plugins\com.hp.ov.sm.client.common\_7.10

- 5 Click **OK** to add advanced features.
- 6 Click **Apply** to add the connection.
- 7 To add additional connections, repeat step 2 through step 6.

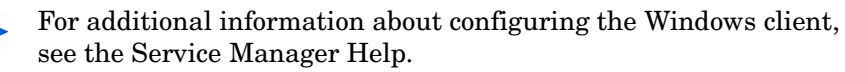

## Connecting to a Service Manager server

You can connect to multiple servers from one Service Manager client. Each connection opens in its own window.

Follow these steps to connect to a Service Manager server:

1 From the Windows main menu, click **Start** > **Programs** > **Service Manager Client** > **Service Manager Client**.

The Connections window opens.

- 2 Do one of the following:
	- Double-click a connection.
	- Click a connection and then click **Connect**.

## Installing a Shared Service Manager Client

You can install the Service Manager client on a network share and have multiple users run from the shared client installation. In a shared client configuration, you can configure each user to have individual local settings or require users to use common settings. The Service Manager server tracks each client connection separately regardless of its source. Follow these steps to install a shared instance of the Service Manager client:

- 1 Install the Service Manager client on a network server. For more information, see [Installing the Service Manager Windows Client on](#page-69-0)  [page 70.](#page-69-0)
- 2 Create a Windows network share to the folder where you installed the Service Manager client, and grant users access to the network share. For example:

\\my\_server\Service Manager Client

For more information, refer to the Windows online help.

- 3 Log in to the computer system of each user who will use the shared client.
- 4 Map the network share to a drive letter on the local system. For example:

Drive letter: F: Mapped to: \\my\_server\Service Manager Client

5 Create a Windows shortcut to the ServiceManager.exe file in the network share. For example: F:\ServiceManager.exe

By default, all users share common client settings. If you want each user to have individual local client settings, continue to the next step.

6 Modify the target properties of the Windows shortcut to add the following information after the executable name: -data %USERPROFILE%\Service Manager\

The -data parameter allows you to specify a path where you want to store client settings. The example path above places a Service Manager folder in the Document and Settings folder of the currently logged in user.

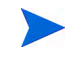

If your path name includes spaces, you must enclose the path in double quotation marks. For example:

F:\ServiceManager.exe -data "%USERPROFILE%\HP Service Manager\workspace"

## Uninstalling the Service Manager Client or its **Components**

You can uninstall the Service Manager client using Windows Add/Remove Programs.

Follow these steps to uninstall the Service Manager client or components:

1 From the Windows main menu, click **Start** > **Settings** > **Control Panel** > **Add/ Remove Programs**.

The Add/Remove Programs window opens.

2 Scroll to Service Manager Client and click **Remove**.

A message prompts you to verify that you want to remove the program.

3 Click **Yes**.

The uninstall process takes several minutes. Additional messages indicate the progress of the uninstall.

When you complete the uninstall, you return to the Add/Remove Programs dialog box.

4 Click **Close**.

The client uninstall process intentionally preserves your client configuration settings. You must manually remove these files if you are completely uninstalling Service Manager from your system. HP recommends that you delete the entire client installation folder and the local writable workspace and configuration folder if you do not want to preserve any existing client settings.

# 5 Web Tier Installation

The web tier installation allows clients to use a web interface to access the HP Service Manager server.

Topics in this section include:

- • [Web Tier Architecture on page 80](#page-79-0)
- • [Browser Requirements for the Web Client on page 81](#page-80-0)
- • [Installing the Web Tier on page 82](#page-81-0)
- • [Accessing Service Manager from the Web Client on page 93](#page-92-0)
- • [Web Client Computer Telephony Integration \(CTI\) on page 94](#page-93-0)
- • [Using the Telephony Web Client on page 97](#page-96-0)

## <span id="page-79-0"></span>Web Tier Architecture

The Service Manager web tier uses both a web server and a web application server to allow access to Service Manager forms through a web browser. The web server handles incoming HTTP requests while the web application server runs the Java and JSP necessary for connecting to Service Manager.

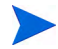

Some web application servers such as Tomcat and WebSphere include built-in web servers.

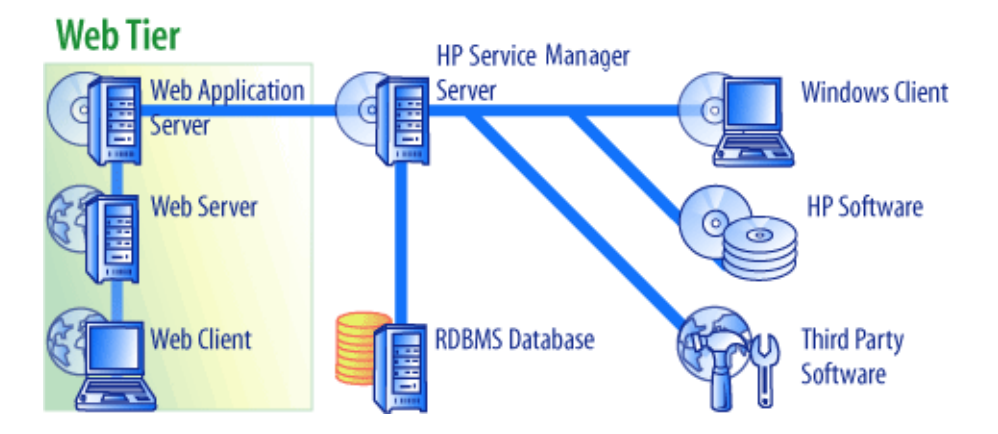

You install the web tier on Windows or Unix platforms by deploying the webtier-7.10.war file to your web application server. Some web application servers also require you install the Sun J2SE Java Development Kit (JDK).

## <span id="page-80-0"></span>Browser Requirements for the Web Client

In order for users to access the web client through a browser, the following settings and options must be enabled:

- Enable Cookies
- Enable Java
- Enable JavaScript
- Enable pop-ups. You can add the Service Manager server URL to the pop-up exception list.

To display the workflow graphical view, install one of the following Java components:

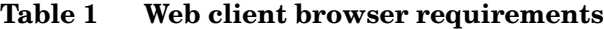

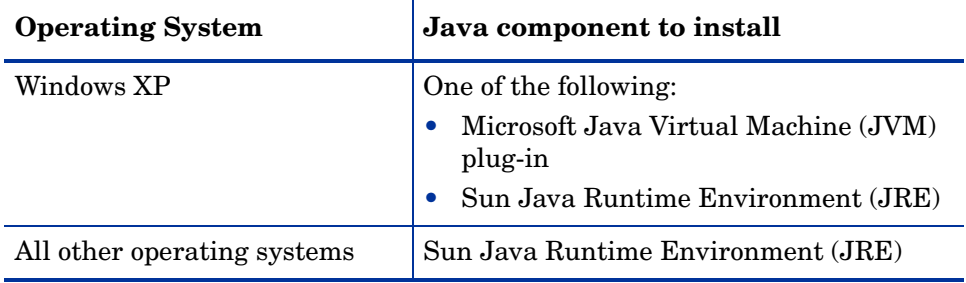

## <span id="page-81-0"></span>Installing the Web Tier

To install the Service Manager web tier you must complete the following tasks:

Task 1: Determine the web architecture needed to support your web tier.

See [Determining the web architecture needed to support your web tier on](#page-82-0)  [page 83.](#page-82-0)

- Task 2: Deploy the Service Manager web tier to your web application server. See [Deploying the Service Manager Web Tier on page 84.](#page-83-0)
- Task 3: Install endorsed JAR files if needed by your web application server. See [Installing Endorsed JAR Files on page 90.](#page-89-0)
- Task 4: Set your web application server memory settings for your production environment. See [Setting the Web Application Server Heap Size on page 91.](#page-90-0)
- Task 5: Set global web client preferences in the web.xml file

See [Setting web client preferences from the web.xml configuration file on](#page-86-0)  [page 87.](#page-86-0)

## <span id="page-82-0"></span>Determining the web architecture needed to support your web tier

A Service Manager web tier requires at least one web application server to run. Depending on the features and scale of your web tier, it may also require a dedicated production web server and additional web application servers. Refer to the guidelines below to determine the number of web application servers and web servers your implementation requires.

#### Determining if the web tier requires a dedicated production web server

If you use any of the implementation options list below, you will need to install and configure a dedicated production web server. If you are not running any of the configurations listed below, then you can run your web tier from a single web application server.

- A trusted sign-on implementation (You want web client users to log in to Service Manager without entering a user name and password.)
- A load balanced implementation (You want to distribute web client connections among multiple web application servers.)
- A scaled implementation to support a large number of concurrent users (You want to support 300 or more concurrent web client connections.)

#### Trusted sign-on implementations

A trusted sign-on implementation requires a web server to accept the pre-authenticated HTTP header information from your authentication software (such as SiteMinder or Integrated Windows Authentication). You must install and configure the authentication software separately. See your web server documentation for information about the HTML headers that your web server expects from your authentication software. For additional information, search the HP Support site for the following white papers:

*Trusted Sign-On Authentication in ServiceCenter 6.1 and Greater Versions Integrating ServiceCenter with Third-Party Authentication Tools*

#### Load balanced implementations

A load balanced implementation uses a web server to route connection requests to two or more web application servers. You must configure the web server to identify the web application servers (also known as workers) that are available to accept web client requests. For some web server and web application server combinations, you may need to install additional connection software (for example, to route requests to Tomcat web application servers using the Apache web server, you must install the proper connector). See your web server and web application server documentation for information about routing HTTP requests to available worker web application servers.

#### Scaled implementations

A scaled implementation uses the load balanced implementation described above to support a large number of concurrent web client users. As a general rule, HP recommends starting one worker web application server for every 300 concurrent web client connections you want your web tier to support. To help determine the number of connections your web tier can support, search the HP Support site for the following white paper:

*Service Manager 7 Reference Configurations*

## <span id="page-83-0"></span>Deploying the Service Manager Web Tier

The Service Manager web tier contains a J2EE-compliant web application that runs on your web application server. Each web application server has its own method of deploying web applications. See your web application server documentation for specific instructions on deploying a web application.

The following table provides a summary of deployment methods required.

| Web application<br>server | Deployment method                                                                                   |  |
|---------------------------|----------------------------------------------------------------------------------------------------|--|
| Apache Tomcat             | Copy the webtier-7.10.war file to the webapps<br>folder and start the web application server.       |  |
| <b>BEA</b> WebLogic       | Open the administration console and install the web<br>application from the webtier-7.10. war file. |  |
| <b>IBM</b> WebSphere      | Open the administration console and install the web<br>application from the webtier-7.10. war file. |  |

**Table 2 Web tier deployment methods**

#### Deploy the web tier on Tomcat

For example, use the following steps to deploy the webtier-7.10.war file on Tomcat.

- 1 Log in to the server as a user with local administrator privileges.
- 2 Stop the Tomcat Web application server.
- 3 Insert the Service Manager installation DVD into the appropriate drive of the server.

If you are installing on a system that has auto-run enabled, the DVD browser starts automatically. If auto-run is disabled, follow these steps to start the DVD browser manually.

- a Navigate to the DVD directory.
- b Open clickme.htm.
- 4 Click **Download Service Manager Web Tier**. The File Download prompt opens.
- 5 Click **Save**. The Save As dialog box opens.
- 6 Save the file to your Tomcat webapps directory. For example,  $C: \Per{\nvert}$ Files\Apache Software Foundation\Tomcat 5.0\webapps)
- 7 Edit the web.xml file within the webtier-7.10 file to add your server connection information. See [Setting web client preferences from the](#page-86-0)  [web.xml configuration file on page 87](#page-86-0).

You can also set your web client preference after you deploy the web tier. You can deploy the web tier without setting web client preferences, but the web tier will not accept client connections until you set them.

## <span id="page-86-0"></span>Setting web client preferences from the web.xml configuration file

You can define global web client preferences from the web.  $xml$  file on the web tier server. The settings you define in this file determine the client preferences for all web clients. See the Service Manager online help for a complete list and more detailed explanation of each parameter.

Follow these steps to set client preferences from the web. xml file:

1 Open the webtier-7.10.war file in an archive management program.

You can download these files from the Service Manager installation DVD.

2 Extract the web.xml file from the archive to your local system.

Extract this file into its default path of  $WEB-INF \setminus$  so that you can preserve the path information when you archive it again.

- 3 Open the web.xml file in a text editor.
- 4 Add or edit the preferences in the file. For a list of the most commonly set web parameters, see [Commonly Set Web Parameters on page 89.](#page-88-0)

5 At a minimum, you must set the **serverHost** and **serverPort** parameters.

```
<?xml version="1.0" encoding="UTF-8"?>
            <!DOCTYPE web-app PUBLIC "-//Sun Microsystems, 
            Inc.//DTD Web Application 2.2//EN" "http://
            java.sun.com/j2ee/dtds/web-app_2_2.dtd">
            <web-app>
            <display-name>Service Manager</display-name>
            <description>Service Manager</description>
             ...
            <init-param>
            <param-name>serverHost</param-name>
Set the host - \scriptstyle\rm{zparam-value>local host</math></init-param>
            <init-param>
            <param-name>serverPort</param-name>
Set the port -\overline{<}param-value>13080</param-value>
            </init-param>
             ...
```
- 6 Save the file.
- 7 Start the Tomcat server.

Tomcat automatically opens the webtier-7.10.war file and creates a webtier-7.10 virtual directory.

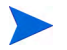

If Tomcat does not create a webtier-7.10 directory when started, check the log files and contact support with the information found in the log files.

8 Add the updated web. xml file back into the webtier-7.10.war archive.

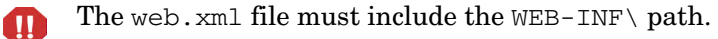

Web clients will now use the client preferences you defined in the web. xml file when you deploy the webtier-7.10. war to the web tier.

### Web Tier Log Files

The Service Manager web tier writes log files to the default log file and location used by your web application server. See your web application server documentation for the name and location of the log file.

### Commonly Set Web Parameters

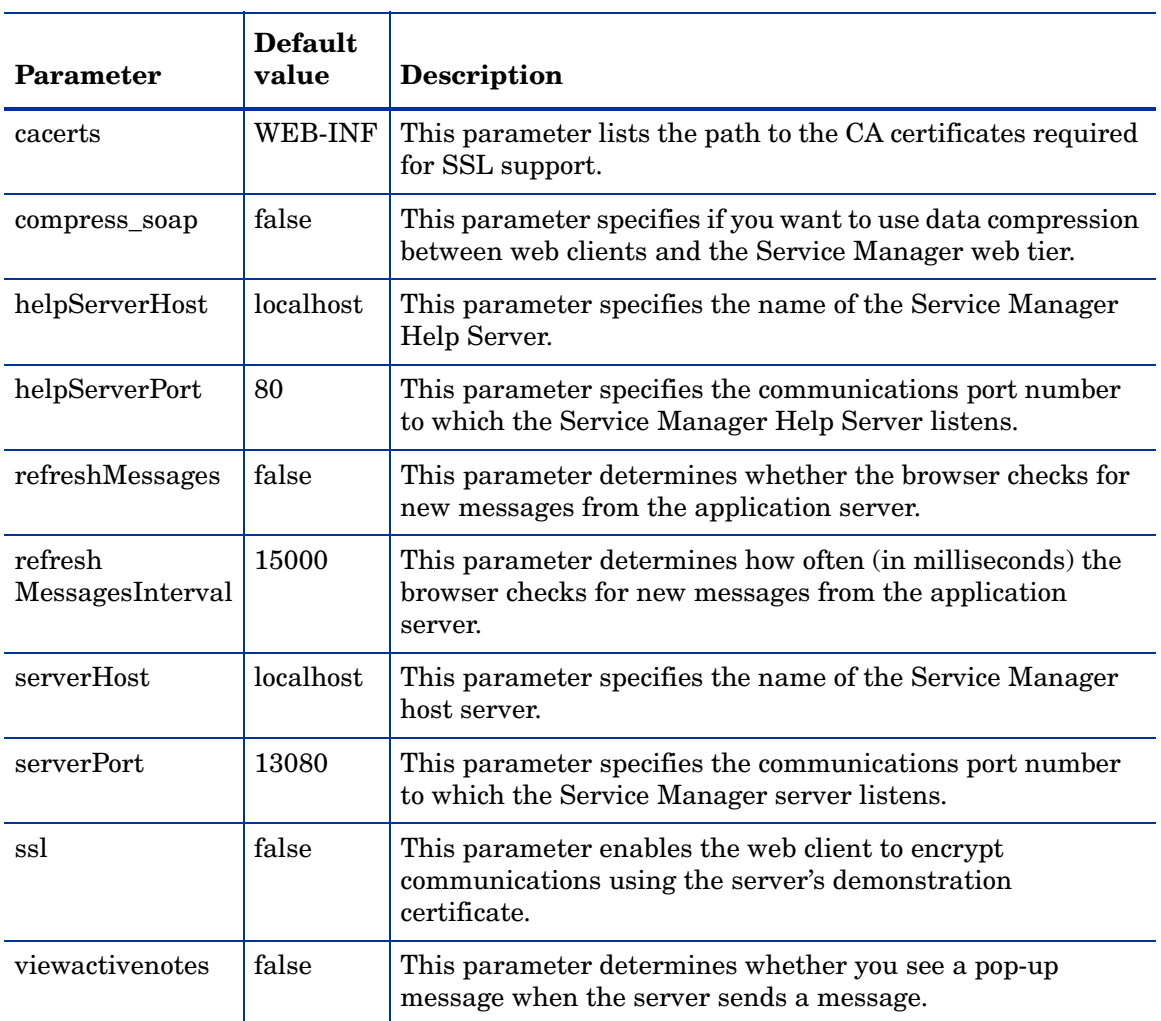

#### <span id="page-88-0"></span>**Table 3 Commonly set web tier parameters**

## <span id="page-89-0"></span>Installing Endorsed JAR Files

Depending on the web application server you use, you may need to install several endorsed JAR files to allow the Service Manager web tier to function properly. These files enable certain features such as SOAP over HTTP and Fast Infoset encoding.

This table lists the requirements for endorsed JAR files by each supported web application server.

| Web application<br>server | Install<br>endorsed<br><b>JAR</b> files? | Place in                         |
|---------------------------|------------------------------------------|----------------------------------|
| Apache Tomcat             | Yes                                      | \$TOMCAT HOME/common/endorsed    |
| <b>IBM</b> WebSphere      | Yes                                      | \$WAS_HOME/java/jre/lib/endorsed |
| <b>BEA</b> WebLogic       | No                                       | n/a                              |

**Table 4 Web application servers that require endorsed JAR files**

The required JAR files include:

- dom-jwsdp-1.6.jar
- jai\_imageio-1.0.jar
- jaxp-api-jwsdp-1.6.jar
- sax-jwsdp-1.6.jar
- xalan-jwsdp-1.6.jar
- xercesImpl-jwsdp-1.6.jar

#### Install endorsed JAR files

Follow these steps to install the endorsed JAR files:

1 Copy all JAR files from the following folder of the Service Manager installation DVD:

Redistributables\Java\Endorsed

2 Add the files to the endorsed folder of your web application server.

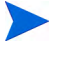

If you do not already have an endorsed folder for your web application server, you must create one to install the endorsed JAR files.

Make sure to replace any files currently in the endorsed folder with the files from the Service Manager installation DVD.

## <span id="page-90-0"></span>Setting the Web Application Server Heap Size

The web application server heap size directly determines how many connections each web application server can handle. Most application servers require a heap size of at least 256 MB for optimal performance. If you experience poor performance from your web client connections, try increasing the web application server heap size. See your web application server documentation for instructions on setting the heap size.

## Configuring the Web Server to Work with Service Manager

#### IIS

Edit the workers.properties.minimal (IIS 5) or workers2.properties (IIS 6.2) file to include the following 5 parameters:

```
[uri:/sm/servlet/*]
info=Prefix mapping
[uri:/sm/*.jsp]
info=Extension mapping
[uri:/sm/*.do]
info=Extension mapping
[uri:/sm/attachments/*]
info=Extension mapping
[uri:/sm/cwc/nav.menu]
```
**info=Extension mapping**

## <span id="page-92-0"></span>Accessing Service Manager from the Web Client

Use the following URLs to access the Service Manager from the web tier.

• The address for the standard web client is:

#### **http://<server>:<port>/webtier-7.10/index.do**

The address for employee self-service web client is:

#### **http://<server>:<port>/webtier-7.10/ess.do**

The address for the accessible web client is:

#### **http://<server>:<port>/webtier-7.10/accessible.do**

The accessible web client does not display record lists.

The address for the accessible employee self-service web client is:

#### **http://<server>:<port>/webtier-7.10/accessible\_ess.do**

For *<server>*, type the name of the web server running the web tier. For <*port>*, type the communications port number used to connect to the web tier.

You do not need to specify the communications port in the web tier URL if you use the default web server port (port 80). See your web server documentation for instructions on setting the communications port.

 $P$ 

## <span id="page-93-0"></span>Web Client Computer Telephony Integration (CTI)

The web client can support connections from Computer Telephony Integration (CTI) applications. The Web client CTI implementation uses the Service Manager Event Services application to open or update records.

Follow these steps to set up and use CTI:

Task 1: Set up your web browser.

See [Setting the Web Browser Requirements on page 94](#page-93-1).

Task 2: Install a JRE.

See [Installing the JRE on page 95.](#page-94-0)

Task 3: Install the CTI applet.

See [Installing the CTI Applet on page 96](#page-95-0).

Task 4: Connect to the web client to receive calls.

See [Taking a Call with the Telephony Web Client on page 97](#page-96-1).

### <span id="page-93-1"></span>Setting the Web Browser Requirements

Enable the following settings and options to use CTI with a web client:

- Cookies
- Java
- JavaScript
- Pop-ups. (Add the Service Manager server URL to the pop-up exception list.)

## <span id="page-94-0"></span>Installing the JRE

You must install a Java Runtime Environment (JRE) on each web client system to run the CTI applet. See your Web browser documentation to determine a compatible JRE version.

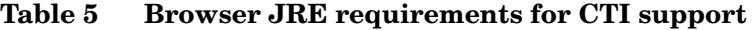

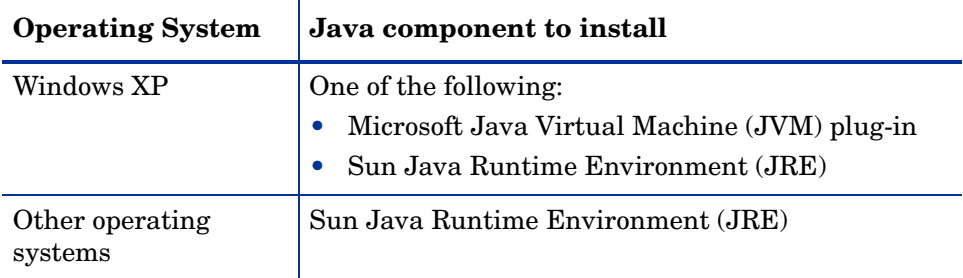

For example, you can follow these steps to install the Sun J2SE JRE, which you can use with Internet Explorer or Mozilla:

- 1 Go to Sun java web site: **[http://java.sun.com/javase/downloads/](http://java.sun.com/javase/downloads/index.jsp) [index.jsp](http://java.sun.com/javase/downloads/index.jsp)**.
- 2 Find the Java Runtime Environment (JRE) section, and click **Download**.
- 3 Accept the license agreement.
- 4 Navigate to your operating system (for example, Windows), and download the latest JRE for your operating system.

## <span id="page-95-0"></span>Installing the CTI Applet

You must perform a one-time installation of the CTI applet on each web client system so the web client can accept Service Manager system events from a CTI application.

Follow these steps to install the CTI applet:

1 Log in to the web client system with a local administrator account.

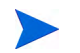

The applet installation requires a local administrator account.

- 2 Close all other Service Manager clients and web browser windows.
- 3 Open a web browser and navigate to the telephony web tier URL:

#### **http://<server>:<port>/sc/index.do?telephonyuser=1**

For *<server>,* type the name of the web server running the web tier. For *<port>,* type the communications port number used to connect to the web tier.

- 4 If the web client system has a properly installed JRE, then the web browser prompts the user to install the CTI applet:
- 5 Click the appropriate action on your browser to accept the applet (for example, **Run** or **OK**).
- 6 Close and restart the web browser.

## <span id="page-96-0"></span>Using the Telephony Web Client

The telephony web client requires a CTI application and the Event Services application within Service Manager.

### Accessing CTI from the Web Client

You can use the following URLs to access the telephony portions of the web client.

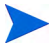

The telephony applet does not apply to the self-service portions of Service Manager.

• The address for the standard telephony web client is:

#### **http://<server>:<port>/sm/index.do?telephonyuser=1**

The address for the accessible telephony web client is:

#### **http://<server>:<port>/sm/accessible.do?telephonyuser=1**

This address turns off record list mode and the classic menu, which do not conform to accessibility requirements.

For *<server>,* type the name of the web server running the web tier. For *<port>*, type the communications port number used to connect to the web tier.

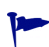

You do not need to specify the communications port in the web tier URL if you use the default web server port (port 80). see your web server documentation for instructions on setting the communications port.

### <span id="page-96-1"></span>Taking a Call with the Telephony Web Client

When an event comes from a CTI application, the telephony web client prompts users to save their current work.

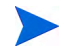

Save your current work, and then click **Yes** to receive the incoming call (or other event).

# 6 Help Server Installation

You must install the HP Service Manager Help Server on a Windows system. This section contains information about installation requirements and how to install the Help Server. For information about starting and stopping the Help Server, see [Accessing the Help Server on page 105](#page-104-0).

Topics in this section include:

- • [Overview of the Service Manager Help Server on page 100](#page-99-0)
- • [Installing the Help Server on Windows on page 102](#page-101-0)
- • [Accessing the Help Server on page 105](#page-104-0)

## <span id="page-99-0"></span>Overview of the Service Manager Help Server

The Service Manager Help Server provides a centralized location to access and store all online help files. The Service Manager Help Server includes an integrated web server that allows end users to access documentation from either the Windows or web clients as well as directly from a web browser.

### Upgrading the Help Server

You cannot upgrade previous Help Servers to the Service Manager 7.10 Help Server. You must install the Service Manager 7.10 Help Server in a new folder or on a different system than your previous Help Server. HP recommends that you remove previous Help Servers, but it is not required.

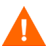

Make a backup of any customized Help files you have created for your Help Servers. The installer for the Service Manager 7.10 Help Server overwrites any customized help from prior Help Servers.

### Installation Considerations

Installing the Service Manager Help Server enables you to:

- Provide your users with an easily updatable help source.
- Deploy tailored versions of Service Manager documentation. You can edit the online help stored on the Help Server and deploy it with the integrated web server. All clients that connect to the Help Server automatically see the customized online help files.

### Known Issues

The Service Manager Help Server has the following known issues:

• The Help Server can only deploy documentation in the existing plug-ins. You must add or edit topics in the existing plug-ins.

To test the Help Server from the server machine, use a direct browser connection to:

#### **http://<helpserverhost>:<helpserverport>/help/**

For *<helpserverhost>*, type the name or IP address of the Help Server you want to connect to.

For *<helpserverport>*, type the communications port used to connect to the Help Server. You may omit the port number if you use the default port 80 HTML port.

## <span id="page-101-0"></span>Installing the Help Server on Windows

After installing the Help Server, you can customize the server settings in the Help Server Configuration wizard.

### Installation Requirements

- Windows 2000 or Windows 2003
- The most current Windows updates on your operating system
- 240 MB disk space
- 256 MB RAM minimum recommended
	- For testing purposes, 128 MB RAM is sufficient
	- For production purposes, RAM is based on the expected user load
- A free communications port to listen for HTTP connections requests. The default communications port is 8083.
- One of the following Java components:

#### **Table 1 Help server installation requirements**

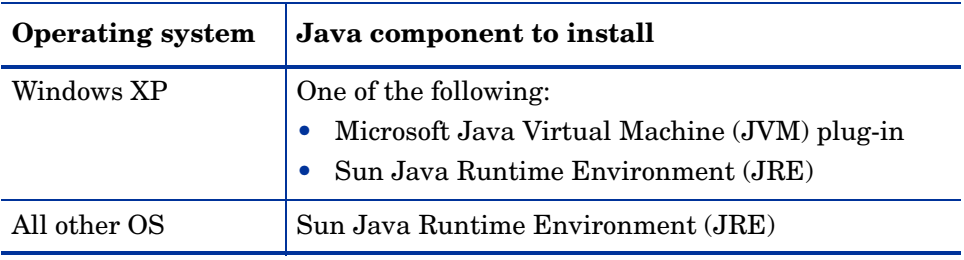

## Service Manager Help Server Setup

Follow these steps to install the Service Manager Help Server:

- 1 Log in to the Windows server as a user with local administrator privileges.
- 2 Insert the Service Manager installation DVD into the appropriate drive of the server.

If you are installing on a system that has auto-run enabled, the DVD browser starts automatically. If auto-run is disabled, follow these steps to start the DVD browser manually.

- a Navigate to the DVD directory.
- b Open clickme.htm.
- 3 Click **Install HP Service Manager Help Server**. The Service Manager Help Server Setup wizard opens.
- 4 Click **Next** to read and accept the licensing agreement.
- 5 Select the **I accept the terms in the License Agreement** option. The Next button becomes active.
- 6 Click **Next** to continue. The Select Installation Folder page opens.
- 7 Type or select the path where you want to install the Help Server, and then click **Next** to continue. The Ready to Install page opens.
- 8 Click **Install**. The wizard installs the Help Server on the system.
- 9 Click **Finish**. The Configure HP Help Server wizard closes.
- 10 Click **Start > All Programs > HP > Service Manager 7.10 > HelpServer > Configure Help Server**. The Service Manager Help Server Configuration page opens.
- 11 Click **Next**.
- 12 Do one of the following:
	- a Click **Skip** to use the default configuration settings.
	- b Update the following parameters as needed.

#### **Table 2 Help server configuration parameters**

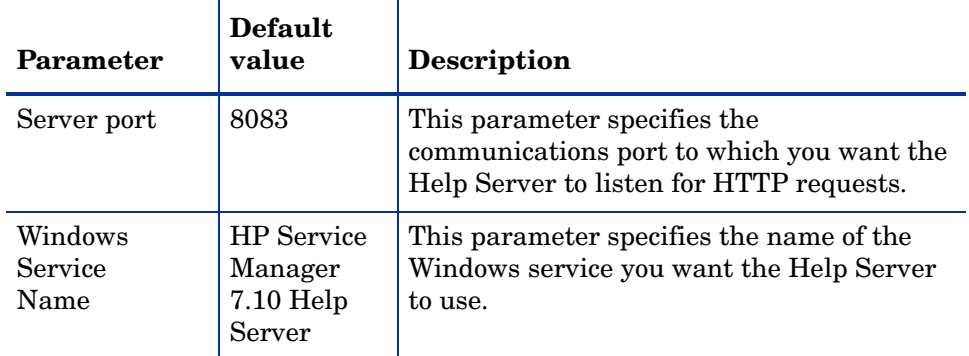

#### 13 Click **Next** to continue.

The Service Manager Help Server Configuration page opens.

- 14 Select the **Install Windows Service** option.
- 15 Click **Finish**.

The wizard configures the Help Server and installs the Windows service.

## <span id="page-104-0"></span>Accessing the Help Server

You can access the Help Server from the following interfaces:

- Windows client, see [Accessing the Help Server from the Windows Client](#page-104-1) [on page 105](#page-104-1)
- Web client, see Accessing the Help Server from the Web Client on [page 106](#page-105-0)
- Web browser, see [Accessing the Help Server from a Browser on page 106](#page-105-1)

### <span id="page-104-1"></span>Accessing the Help Server from the Windows Client

To have Windows clients display online help from the Help Server, you must configure the Windows client preferences and define the Help Server host name and communications port.

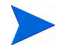

This setting is saved with your client preferences and is captured by the Client Configuration utility so that you can easily deploy it to your Windows client users.

Follow these steps to configure a Windows client to display online help from the Help Server:

- 1 Log in to the Windows client.
- 2 Click **Window** > **Preferences**.

The Preferences window opens.

- 3 Click the **Help** node to expand it.
- 4 Click **Help Server**.
- 5 Enable the **Use a Help Server to access documentation** option.
- 6 Type the following information:
	- a Host name or IP address of the Help Server
	- b Communication port of the Help Server
- 7 Click **OK**.

The Windows client now displays the online help from the Help Server when the user clicks the **Help** icon or select **Help** > **Help Contents**.

## <span id="page-105-0"></span>Accessing the Help Server from the Web Client

By default, web clients do not display online help. To have web clients display online help from the Help Server, you must configure the web client web.xml file and define the Help Server host name and communications port.

Follow these steps to configure a web client to display online help from the Help Server:

- 1 Log in to the server where you installed the web tier.
- 2 Open the web. xml file from the  $\text{sm/WEB-INF}$  folder of your application server installation.
- 3 Type the following information:
	- a **helpServerHost** Host name or IP address of the Help Server
	- b **helpServerPort** Communication port of the Help Server
- 4 Save the web.xml file.

The web client displays the online help from the Help Server.

### <span id="page-105-1"></span>Accessing the Help Server from a Browser

You can view the online help from a Help Server by typing the following URL into a compatible web browser:

#### **http://<helpserverhost>:<helpserverport>/help/**

For *<helpserverhost>*, type the name or IP address of the Help Server you want to connect to.

For *<helpserverport>*, type the communications port used to connect to the Help Server. You may omit the port number if you use the default port 80 HTML port.

# 7 Client Configuration Utility Installation

You can install the Service Manager Client Configuration Utility on a Windows system. This section contains information about installation requirements and how to install the Client Configuration Utility.

Topics in this section include:

- • [Overview of the Service Manager Client Configuration Utility on page 108](#page-107-0)
- • [Installing the Client Configuration Utility on Windows on page 110](#page-109-0)
- • [Customizing Images Used by the Windows Client on page 112](#page-111-0)
- • [Customizing the Windows Client on page 114](#page-113-0)

## <span id="page-107-0"></span>Overview of the Service Manager Client Configuration **Utility**

The Service Manager Client Configuration Utility is an optional tailoring component that enables you to customize a Windows installation for deploying to end users. You can use the Client Configuration Utility to customize the Windows client before deploying it to the rest of your organization.

The Client Configuration Utility cannot push customizations changes to previously installed Windows clients. To change existing installations of the Windows client, you uninstall the existing client and reinstall using the customized files you create.

The Client Configuration Utility only picks up changes made directly from the Windows client interface or within the utility itself. The Client Configuration Utility cannot pick up changes made directly to Windows client initialization files.

The Service Manager Client Configuration Utility changes the following Windows client settings:

- Splash screen image that Service Manager displays when users open the Windows client
- Name of provider listed for Service Manager for example, Hewlett-Packard Development Company, L.P.
- Name of the Service Manager application for example, Service Manager
- Location of application images and icons
- Location of the Help Server where Windows clients can access documentation
- Changes that an administrator saves within the Windows client interface prior to running the Client Configuration Utility, including:
	- Default login options
	- Connection dialog box configuration options to display
	- Default connection configuration settings
	- Help server configuration options
## Installation Considerations

You may want to use the Service Manager Client Configuration Utility for the following reasons:

- To deploy tailored versions of Windows clients. You can use the Client Configuration Utility to preconfigure Windows clients to use custom settings and images.
- To reduce the number of tailoring steps. When you use the Client Configuration Utility you are not required to tailor each Windows client individually.

### Known Issues

The Service Manager Client Configuration Utility has the following known issues:

- You must customize images before you run the Client Configuration Utility. The Client Configuration Utility enables you to change the location of images but not to edit them directly.
- <span id="page-108-1"></span><span id="page-108-0"></span>• If you deploy a repackaged Windows client that has a predefined connection over SSL, then the Windows clients may display the connection error message "No trusted certificate found" if users install the customized client in a different path than the original client install. You can restore the client connection by providing the correct path to the CA certificate file in the client Preferences dialog box.

# Installing the Client Configuration Utility on Windows

You install the Client Configuration Utility by running the installation executable on the installation DVD. After installation, you can customize the Windows client settings by using the Client Configuration Utility.

### Installation Requirements

- <span id="page-109-2"></span>• Windows 2000, Windows XP Professional or Windows Vista
- The most current Windows updates on your operating system
- 70 MB disk space
- 256 MB RAM minimum recommended
	- For testing purposes, 128 MB RAM is sufficient
	- For production purposes, add RAM to match the expected user load
- Access to a Service Manager Windows client installation

## Service Manager Client Configuration Utility Setup

Follow these steps to install the Service Manager Client Configuration Utility:

- 1 Log in to the Windows system as a user with local administrator privileges.
- 2 Insert the Service Manager installation DVD into the appropriate drive of the server.

<span id="page-109-0"></span>If you are installing on a system that has auto-run enabled, the DVD browser starts automatically. If auto-run is disabled, follow these steps to start the DVD browser manually.

- <span id="page-109-1"></span>a Navigate to the DVD directory.
- b Open clickme.htm.
- 3 Click the **Downloads** tab.
- 4 Click **Download the HP Service Manager Client-Configuration utilities**.

The Service Manager Client Configuration Utility Setup wizard opens.

- 5 Click **Next** to read and accept the licensing agreement.
- 6 Select the **I accept the terms in the License Agreement** option. The Next button becomes active.
- 7 Click **Next** to continue.

The Select Installation Folder page opens.

- 8 Type or select the path where you want to install the Client Configuration Utility.
- 9 Click **Next** to continue.

The Ready to Install page opens.

10 Click **Install**.

The wizard installs the Client Configuration Utility on the system.

11 Click **Finish**.

# <span id="page-111-1"></span>Customizing Images Used by the Windows Client

<span id="page-111-2"></span>You can customize the images that Windows clients use by providing alternate versions of the images from a local folder or web server virtual directory

### <span id="page-111-0"></span>Image Editing Guidelines and Considerations

The following guidelines and considerations apply to customized images:

- All custom images must retain their original file name.
- All custom images must retain their original relative path from the icons/obj16 folder.
- You only need to save customized images in the branded/obj16 folder. If the Service Manager client does find updated images in the branded/ obj16 folder it uses the default images in the icons/obj16 folder.
- Providing custom images from a web server allows you to automatically update images without having to reinstall the Windows client.

## Providing Custom Images from a Local Folder

You can use the following steps to provide custom images with the repackaged client. This image customization method increases the amount of hard disk space required to install the Service Manager Windows client as the custom images are installed in addition to the default images.

Follow these steps to customize images from a local folder:

1 Copy the images from the Service Manager client into a temporary folder.

<span id="page-111-3"></span>The Service Manager client images are located in the following folder: C:\Program Files\HP\Service Manager 7.10\Client\plugins\ com.hp.ov.sm.client.eclipse.user\_7.10\src\resources\icons \obj16

2 Edit the images you want to customize in the temporary folder.

See [Image Editing Guidelines and Considerations on page 112](#page-111-0).

- 3 Delete any images that you do not customize from the temporary folder.
- 4 Run the Client Configuration Utility and select the local images option.

The Client Configuration Utility creates the following new folder in the Service Manager client installation:

C:\Program Files\HP\Service Manager 7.10\Client\plugins\ com.hp.ov.sm.client.eclipse.user\_7.10\src\resources\icons \branded\obj16

5 Copy your custom images to the branded $\cdot$ obj16 folder.

<span id="page-112-0"></span>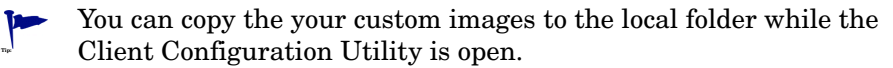

6 Repackage the client as a zip file or another distribution format of your choice.

## Providing Custom Images from a Web Server Virtual Directory

You can use the following steps to provide custom images from a central web server. This image customization method does not increase the amount of hard disk required to install the Service Manager Windows client. In addition, any changes you make to images on a web server are automatically applied to Windows clients.

Follow these steps to customize images from web server virtual directory:

- 1 Create a virtual directory on your web server to store the custom images.
- 2 Copy the images from the Service Manager client into a temporary folder.

The Service Manager client images are located in the following folder: C:\Program Files\HP\Service Manager 7.10\Client\plugins\ com.hp.ov.sm.client.eclipse.user\_7.10\src\resources\icons \obj16

3 Edit the images you want to customize in the temporary folder.

See [Image Editing Guidelines and Considerations on page 112](#page-111-0).

- 4 Delete any images that you do not customize from the temporary folder.
- 5 Copy your custom images to the virtual directory on your web server.
- 6 Run the Client Configuration Utility and select the web server virtual directory option.

The Client Configuration Utility configures the Service Manager client to point to the URL of your web server virtual directory.

# Customizing the Windows Client

In order to use the Client Configuration Utility, you must have previously installed a Windows client.

Follow these steps to create a custom Windows client:

1 Click **Start** > **Programs** > **Service Manager Client Configuration Utility** > **Service Manager Client Configuration Utility**.

The Client Configuration Utility opens.

2 Click **Next** to continue.

The Specify Service Manager Directory page opens.

- 3 Type or select the path to an existing installation of the Service Manager Windows client.
- 4 Click **Next** to continue.

<span id="page-113-2"></span>The Change Startup Splash Image page opens.

- 5 Do one of the following:
	- Click **Skip** to use the default splash image.
	- Type or select the path to the splash screen image you want to use.

The default splash screen image is named splash.gif and is located in the following folder:

C:\Program Files\HP\Service Manager 7.10\Client\plugins\ com.hp.ov.sm.client.eclipse.user\_7.10\src\resources\icons \obj16

Use the following guidelines to edit the splash screen image:

- The image must retain its original file name
- The image must be in the Windows bitmap (gif) file format
- The image should be approximately 500 wide by 600 pixels high. The Client Configuration Utility crops larger images to this size.
- 6 Click **Next** to continue.

<span id="page-113-1"></span><span id="page-113-0"></span>The Replace Provider and Application Strings page opens.

- 7 Do one of the following:
	- Click **Skip** to use the default application text strings.
	- Type the text strings you want to use for the following items:

#### <span id="page-114-2"></span>**Table 1 Provider and application settings**

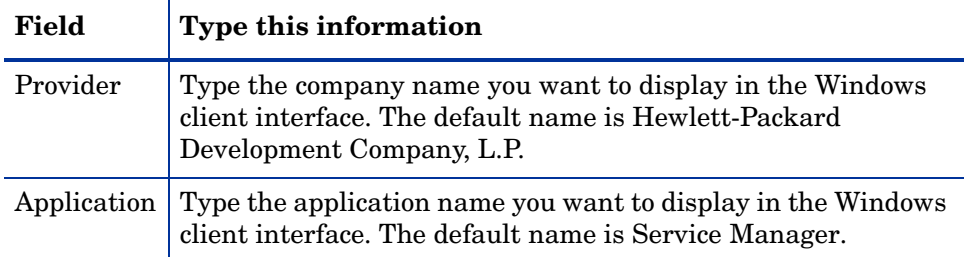

8 Click **Next** to continue.

<span id="page-114-1"></span>The Customize Where Service Manager Application Images are Located page opens.

- 9 Do one of the following:
	- Use the default application images.
		- **No customization**: Select this option to use the default images.
		- Click **Skip**.
	- Select the path to your customized Windows client images.
		- **Locally**: The Client Configuration Utility creates a folder named \branded\obj16 where you can place customized images to override the default Windows client images.
		- **Remotely**: Type the URL where the Windows client can access customized images.

See [Customizing Images Used by the Windows Client on page 112](#page-111-1) for more information.

10 Click **Next** to continue.

<span id="page-114-0"></span>The Customize Default Login Options page opens.

- 11 Do one of the following:
	- Click **Skip** if you do not want to create a default connection.
	- Select whether to display the following options on Connections dialog box of your customized client.

**Table 2 Connection dialog configuration options**

| Field                                         | <b>Description</b>                                                                                                    |
|-----------------------------------------------|----------------------------------------------------------------------------------------------------|
| Show the<br>"Remember my<br>password" option. | Enabled by default. When disabled, the client's<br>Connections dialog box will not display the "Remember"<br>my password" check box option.                                                                                                    |
| Show the server<br>parameters.                | Enabled by default. When disabled, the client's<br>Connections dialog box will not display the "Use Login/<br>Password" and "Use Trusted Sign-on" radio buttons, or<br>the "Server host name" and "Server port number". Also,<br>the New and Delete buttons will be disabled. |
| Show the<br>"Advanced"<br>options page.       | Enabled by default. When disabled, the client's<br>Connections dialog box will not display the "Advanced"<br>notebook tab. Additionally, the "Trace SOAP Traffic"<br>feature will not be available.                                                                           |

<span id="page-115-0"></span>• Type the following information about the default connection you want to create.

**Table 3 Default connection dialog configuration options** 

| Field       | <b>Description</b>                                                                                                    |
|-------------|----------------------------------------------------------------------------------------------------|
| Hostname    | Type the network name or IP address of the Service<br>Manager server to which you want the Windows client<br>to connect.                                |
| Port Number | Type the communications port on which the Service<br>Manager server listens to client connection requests.<br>The default communications port is 13080. |

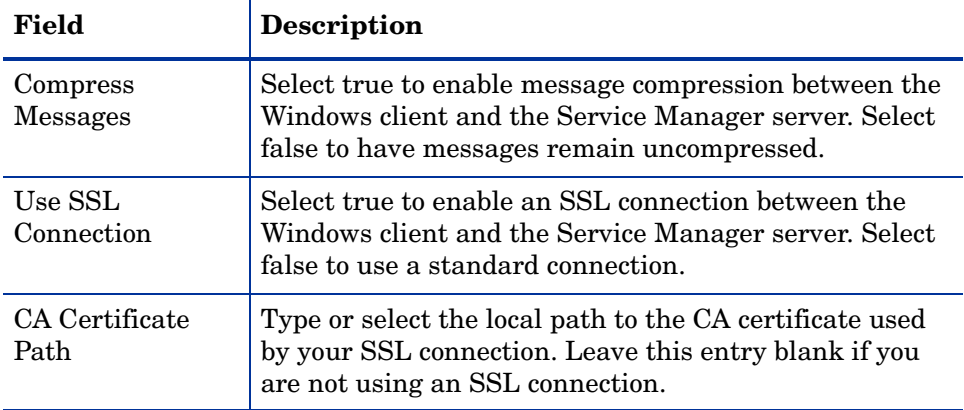

#### **Table 3 Default connection dialog configuration options (cont'd)**

You can find a sample CA certificate file cacerts in the following path:

```
C:\Program Files\HP\Service Manager 7.10\Client\ 
plugins\com.hp.commons_7.10\
```
• Click **Next** to continue.

The Use and Configure Help Server page opens.

- 12 Do one of the following:
	- Click **Skip** if you do not want to provide online help from a Help Server.
	- Select the **Use Central Help Server** option to establish a connection to a Help Server. Type the following Help Server information.

<span id="page-116-0"></span>**Table 4 Help server configuration options**

| Field       | <b>Description</b>                                                                                              |
|-------------|----------------------------------------------------------------------------------------------------|
| Help Server | Type the network name of the Service Manager Help                                                               |
| Host        | Server to which you want the Windows client to connect.                                                         |
| Help Server | Type the communications port on which the Service<br>Manager Help Server listens to client connection requests. |
| Port        | The default communications port is 80.                                                                          |

The Help Server host and port must be identical to the settings you  $\blacktriangle$ configured with the Help Server configuration wizard. See [Help](#page-98-0)  [Server Installation on page 99](#page-98-0) for more information.

- Click **Next** to continue. The Client Configuration Utility page opens.
- 13 Click **Exit**.

The client is now configured and can be zipped or otherwise packaged for distribution.

# 8 Search Engine Installation

You can install the HP Service Manager search engine on a Windows or Unix server. This section contains information about installation requirements as well as how to install the and configure the search engine.

<span id="page-118-1"></span><span id="page-118-0"></span>The Knowledge Management applications are installed with the regular server installation, however the search engine must be installed separately.

Topics in this section include:

- • [Installing the Service Manager Search Engine on page 120](#page-119-0)
- • [Installing the Search Engine by Using the Installation Wizard on](#page-120-0)  [page 121](#page-120-0)
- • [Installing the Search Engine by Using the Text-Based Installer on](#page-123-0)  [page 124](#page-123-0)
- • [Starting and Stopping the Search Engine on page 126](#page-125-0)
- • [Configuring the Search Engine on page 127](#page-126-0)
- • [Indexing Data with the Search Engine on page 129](#page-128-0)

# <span id="page-119-13"></span><span id="page-119-0"></span>Installing the Service Manager Search Engine

There are two ways of installing the Service Manager search engine. You can install the search engine by using an installation wizard, or by using a text-based installer. After installing the search engine, you can configure the search engine settings.

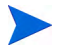

<span id="page-119-10"></span>The Linux installer includes JVM, but for other operating systems, you install JVM in order to run the search engine installer.

### <span id="page-119-12"></span>Installation Requirements

- 512 MB RAM
- 4-6 GB disk space
- 800 MHz or higher processor
- <span id="page-119-14"></span>• 400 MB of space designated for/ $\tan \text{Tr}(\text{Windown})$

### <span id="page-119-1"></span>Kernel Resource Requirements for HP-UX

<span id="page-119-2"></span>To run Knowledge Management on HP-UX, configure the following kernel parameters:

<span id="page-119-9"></span><span id="page-119-8"></span><span id="page-119-7"></span><span id="page-119-6"></span><span id="page-119-5"></span><span id="page-119-4"></span><span id="page-119-3"></span>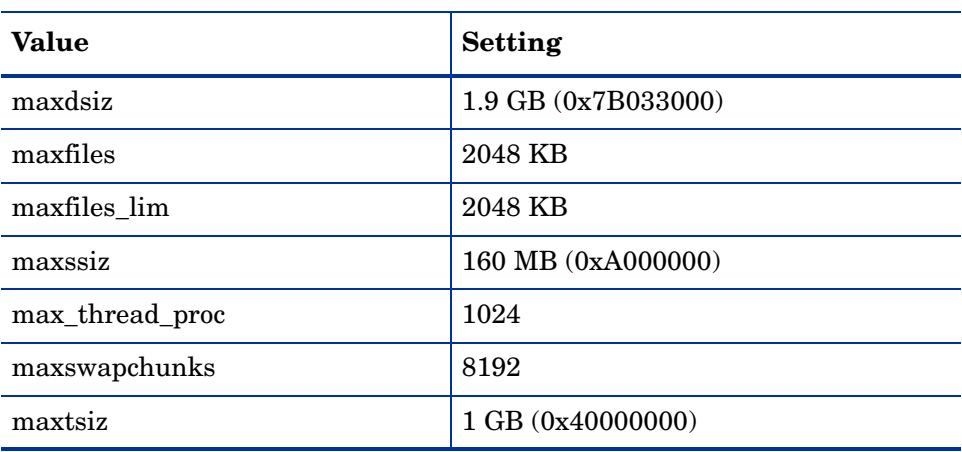

<span id="page-119-11"></span>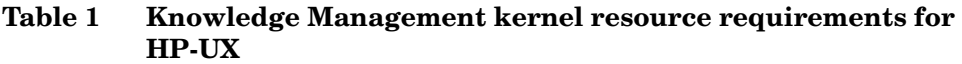

#### **Table 1 Knowledge Management kernel resource requirements for HP-UX (cont'd)**

<span id="page-120-3"></span><span id="page-120-2"></span><span id="page-120-1"></span>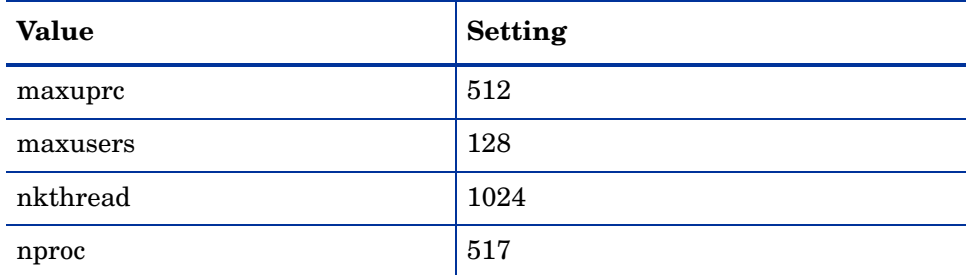

# <span id="page-120-4"></span><span id="page-120-0"></span>Installing the Search Engine by Using the Installation Wizard

Follow these steps to install the Service Manager search engine by using the installation wizard:

- <span id="page-120-5"></span>1 Insert the search engine installation DVD into the appropriate drive of the server.
- 2 Start the Service Manager search engine installation wizard.
- 3 If you are installing on a Windows system that has auto-run enabled, the wizard starts automatically. If auto-run is disabled, you can manually start the wizard by using one of the following methods.

#### **On Windows systems**

• From the GUI, navigate to the DVD directory.

Double-click setupwin32.exe.

- From the command prompt:
- Type the following:
- $D$ :  $\searrow$  by  $\sup$  setupjwin32

where D identifies the DVD drive. Substitute your DVD drive identifier.

#### **On Unix systems**

<span id="page-121-3"></span>For HP-UX, be sure that you have set the kernel configuration parameters described in [Kernel Resource Requirements for HP-UX on page 120.](#page-119-1)

- From the GUI:
	- Mount the DVD and navigate to the DVD directory.
	- Double-click the executable script that matches your Unix system, for example, setupsolaris for Solaris systems or setupaix for AIX systems.
- <span id="page-121-0"></span>• From the command prompt:
	- Mount the DVD, and change directories to the mount location.
	- Run the executable script that matches your Unix system, for example:

./setupsolaris for Solaris systems

```
or
```
./setupaix for AIX systems

The Service Manager Search Engine Setup wizard opens.

- 4 Click **Next** to read and accept the licensing agreement.
- 5 Select the **I accept the terms in the License Agreement** option. The **Next** button becomes active.
- <span id="page-121-5"></span>6 Click **Next** to provide the following installation parameters.

**Table 2 Search engine installation parameters**

<span id="page-121-6"></span><span id="page-121-4"></span><span id="page-121-2"></span><span id="page-121-1"></span>

| Parameter                         | Value                                                                                                    |
|-----------------------------------|----------------------------------------------------------------------------------------------------|
| Hostname                          | Server host name<br>If the search engine will be on a separate machine on a<br>separate domain, use the fully qualified domain, for<br>example, my.machine.mydomain.com. |
| <b>Masterport</b>                 | The default is 9950.                                                                                                    |
| Docserver Port<br>$(9920 - 9949)$ | The default is 9948.                                                                                                    |
| Indexer Port<br>$(9960 - 9979)$   | The default is 9967.                                                                                                    |

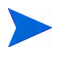

Record these settings, you will need them to configure Service Manager to communicate with the search engine.

7 Click **Next** to provide the installation directory.

The default installation directory for Windows is: C:\Program Files\HP\Service Manager 7.10\Search Engine

If necessary, click **Browse** to choose a different location.

- 8 Click **Next** to review the installation summary information.
- 9 Click **Install** to begin copying the installation files. To stop the installation click **Cancel**.

The InstallShield Wizard opens a dialog box when the installation is complete.

- 10 If you are on a Unix system, run InstallConfiguration.sh, which is found in your <Search Engine install path>/directory.
- 11 Click **Finish** to exit the Wizard.

# <span id="page-123-0"></span>Installing the Search Engine by Using the Text-Based **Installer**

Follow these steps to install the Service Manager search engine using the text-based installer:

- <span id="page-123-2"></span>1 Insert the search engine installation DVD into the appropriate drive of the server.
- 2 Run the installer.
- 3 On Windows systems:

Open the command prompt and type the following:

**D:\>setupwin32 -console**

where D identifies the DVD drive. Substitute your DVD drive identifier.

On Unix systems:

- a Mount the DVD and change directories to the mount location.
- <span id="page-123-1"></span>b Run the executable script that matches your Unix system, for example: **./setupsolaris -console** for Solaris systems or ./ **setupaix -console** for AIX systems.
- 4 At the installation script prompt, type yes to agree to the license agreement.
- 5 At the installation script prompt, type the installation directory address where you want to install Service Manager.

The system validates any directory name that you specify. If you specify an invalid directory, the installation generates an error message.

The system takes several minutes to read the contents of the DVD, uncompress the files, and create a logs directory.

6 At the installation script prompt, type a host name, then press **Enter**.

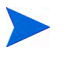

<span id="page-123-4"></span><span id="page-123-3"></span>If the search engine will be on a separate domain, use the fully qualified domain, for example, mymachine.mydomain.com.

7 At the installation script prompt, type a Masterport number, then press **Enter**. The default is 9950.

- 8 At the installation script prompt, type a Docserver Port number (9920-9949), then press **Enter**. The default is 9948.
- 9 At the installation script prompt, type an Indexer Port number (9960-9979), then press **Enter**. The default is 9967.

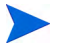

<span id="page-124-1"></span><span id="page-124-0"></span>Record these settings, you will need them to configure Service Manager to communicate with the search engine.

- 10 The server installation completes.
- 11 If you are on a Unix system, run InstallConfiguration.sh, which is found in your <Search Engine install path>/directory.

# <span id="page-125-0"></span>Starting and Stopping the Search Engine

## On Windows Systems

The installer creates a service named **KMSearch.** Use it to start and stop the search engine. This service starts automatically after installation.

### On Unix Systems

Add the following to the sm.ini file:

<span id="page-125-1"></span>For HP-UX

<span id="page-125-5"></span>plugin0:libkmplugin.sl

For all other versions of Unix

<span id="page-125-4"></span>plugin0:libkmplugin.so

There are two executable scripts in your installation folder.

**Table 3 Search engine start scripts for Unix systems**

<span id="page-125-3"></span><span id="page-125-2"></span>

| <b>Name</b>     | <sub>i</sub> Purpose                       |
|-----------------|--------------------------------------------|
| k2adminstart.sh | Starts the search engine and index service |
| k2adminstop.sh  | Stops the search engine and index service  |

Run the k2adminstart.sh executable script file to start the index service for your search engine.

# <span id="page-126-0"></span>Configuring the Search Engine

<span id="page-126-1"></span>Before you can use the search engine, you must set up connectivity, and then index the search engine.

### <span id="page-126-2"></span>Connecting to the Search Engine

Follow these steps to connect to the search engine:

- Log in with a user with the KM ADMIN profile.
- 2 Open **System Administration > Ongoing Maintenance > Environment Records > Knowledge Management Environment**.
- 3 To **Assign the Default Knowledge View Group to all operators**, select the check box.
- 4 Specify the **Host Name of Search Server.** This must be identical to the host name you indicated when installing the server.
- 5 You can confirm that you have the correct information by looking in the configuration file at C:\Program Files\HP\Service Manager 7.10\Search Engine\KMSearch.cfg.
- 6 Click **Verify Server** to verify connectivity to the search engine.
- 7 Specify the **Mapped drive for Style files.** The path is default is C:\Program Files\HP\Service Manager 7.10\Search Engine\data\stylesets.
- 8 Click **Verify Path** to verify that your path and map settings are correct.
- 9 Make sure that both the search engine and Service Manager server have read and write privileges in the stylesets folder.
	- If the search engine is installed on a separate machine, you will need to share the stylesets folder from the search engine to the Service Manager server. Use the share name and path for this setting so that the style files path in the environment form is set to the stylesets folder.
- 10 Specify the **Search Engine administration port number.** This must be identical to the port number you indicated when installing the server. If you did not change the default port number, use the default given in the field.
- 11 Specify the **Search Engine indexer port number.** This must be identical to the port number you indicated when installing the server. If you did not change the default port number, use the default given in the field.
- 12 Specify the **Search Engine search port number.** This must be identical to the port number you indicated when installing the server. If you did not change the default port number, use the default given in the field.
- 13 Specify the **Max number of Documents returned from a search.**
- 14 Specify the **Default expiration period.** The time limit specified here will be over-ridden if the user specified an expiration date when they created a document by using the Contribute New Document function.
- 15 Specify the **Style text for search results.** Use this style sheet to control the appearance of the information the search returns. This is similar to an HTML css stylesheet.
- 16 Log out of Service Manager, and log back in again.

# <span id="page-128-1"></span><span id="page-128-0"></span>Indexing Data with the Search Engine

Certain actions require a full reindex. These actions include the following:

- Initial setup (no indexes exist)
- Changing any value on the Type Information tab or the Field Definitions tab

You may also want to do a full reindex if:

- There are a large number of changes or new documents
- Search performance is becoming sluggish

As updates are applied to the index, they are added in as incremental index files. If you have a knowledge base that has had many changes applied, these incremental index files can slow the search engine down since it must perform your query on each one. A full reindex builds a new clean index that performs better, similar to defragmenting a hard drive. Doing a full reindex on a large knowledge base can have a significant impact on system resources because it removes all changes for the knowledge base from the change cache.

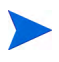

You can only reindex or get status for your knowledge base if the search engine has been properly configured on the environment page. A message box will notify you if the search engine cannot be found.

Index data with the search engine

Follow these steps to index data with the search engine:

- 1 Log in with a user with the KM ADMIN profile.
- 2 Open **Services > Knowledge Management > Administration > Manage KnowledgeBases**.
- 3 Click **Search** to bring up a list of knowledge bases.
- 4 For each knowledge base, check that the information is correct, and click **Full Reindex**. Refer to the field help for descriptions of each field.
- 5 If the index does not exist, it will be created. If it does exist, it will be deleted and recreated. The **Docs** field will not be blank after an index has been created.

After the Indexes have been created, users will be able to access the indexed documents the next time they log in.

# A Legacy Integrations

<span id="page-130-5"></span><span id="page-130-4"></span><span id="page-130-3"></span>Using legacy integrations with the Service Manager server requires you to set up a read-only legacy ServiceCenter listener. A legacy integration is any integration that depends on SCCL32 or the ServiceCenter ODBC driver. These include Connect-It, Get-It, and Crystal Reports.

<span id="page-130-2"></span><span id="page-130-1"></span><span id="page-130-0"></span>This appendix provides information on how to set up a legacy listener and connect to Service Manager, as well as how to set up the ServiceCenter ODBC driver.

Topics in this appendix include:

- • [Overview on page 132](#page-131-0)
- • [Editing the sc.ini File on page 133](#page-132-0)
- • [Installing the Windows Service on page 134](#page-133-0)
- • [Starting a Legacy Listener on page 135](#page-134-0)
- • [Installing the ODBC Driver on page 136](#page-135-0)
- • [Configuring the ODBC Driver on page 137](#page-136-0)

# <span id="page-131-0"></span>**Overview**

<span id="page-131-2"></span><span id="page-131-1"></span>You will need to complete the following tasks in order to connect to Service Manager using SCCL32 or the legacy ServiceCenter ODBC driver.

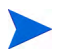

While the server runs on both Windows or Unix platforms. The ODBC driver runs only on Windows.

- Task 1: [Editing the sc.ini File](#page-132-0) on page 133
- Task 2: [Installing the Windows Service](#page-133-0) on page 134
- Task 3: [Starting a Legacy Listener](#page-134-0) on page 135 (Windows servers only)
- Task 4: [Installing the ODBC Driver](#page-135-0) on page 136
- Task 5: [Configuring the ODBC Driver](#page-136-0) on page 137

# <span id="page-132-0"></span>Editing the sc.ini File

<span id="page-132-2"></span><span id="page-132-1"></span>The out-of-box server sc.ini file is configured to connect to the Demo Database. To connect to another RDBMS, edit the parameters in sc. ini. Windows users also need to add the ntservice parameter to the sc. ini file. This parameter provides the name used to identify the Windows service.

Follow these steps to edit the sc.ini file:

- 1 Log in to the Service Manager server with an administrator account.
- 2 Open a command prompt and navigate to **<Service Manager 7.10 installation path>\Server\ LegacyIntegration\RUN**.
- 3 Open the file sc.ini with a text editor.
- 4 To connect to your Service Manager RDBMS, add the database connectivity settings. These match the settings you used in [Database](#page-20-0)  [Preparation on page 21.](#page-20-0)
- 5 Windows users only: Add the following parameter on its own line. **ntservice:<Service Manager Legacy Readonly Service Name>**
- 6 Save the file and exit.

Unix users proceed to [Starting a Legacy Listener on page 135.](#page-134-0)

Windows users continue with the next section, [Installing the Windows](#page-133-0)  [Service.](#page-133-0)

# <span id="page-133-0"></span>Installing the Windows Service

<span id="page-133-2"></span>You can create a separate Windows service to use with the legacy ODBC driver. You can manually install a ServiceCenter Windows service on any machine where you have already installed Service Manager server.

Follow these steps to install the Windows service:

- 1 Log in to the Windows server as a user with local administrator privileges.
- 2 Open a command prompt and navigate to **<Service Manager 7.10 installation path>\Server\ LegacyIntegration\RUN**.
- 3 Type **scservic -install**.

<span id="page-133-1"></span>This command creates a Windows service with the name specified by the ntservice parameter in the sc.ini file.

# Uninstalling the Windows Service

You can manually remove the Windows service on any machine where you have already installed Service Manager server.

Follow these steps to uninstall the Windows service:

- 1 Log in to the Service Manager server with an administrator account.
- 2 Open a command prompt and navigate to **<Service Manager 7.10 installation path>\Server\ LegacyIntegration\RUN**.
- 3 Type **scservic -remove**.

This command removes the Windows service with the name specified by the ntservice parameter in the sc.ini file.

# <span id="page-134-0"></span>Starting a Legacy Listener

<span id="page-134-3"></span>You can start a read-only ServiceCenter listener in the background. Since this is not an instance of Service Manager it will not show up in your System Status window.

### Unix

Follow these steps to start a listener for your legacy integration on Unix servers.

- 1 Navigate to C:\Program Files\HP\Service Manager 7.10\Server\ LegacyIntegration\RUN
- <span id="page-134-2"></span>2 Run the scstart script.

### **Windows**

Follow these steps to start a listener for your legacy integration on Windows servers.

- 1 In Windows, open Start > Control Panel > Administrative Tools > Services.
- 2 Select the service you installed in [Installing the Windows Service on](#page-133-0)  [page 134](#page-133-0), and click **Start**.

If you prefer, you can start the listener as an application instead of a service by running the following command at the Windows command prompt, from the <installation path> \Service Manager 7.10\Server\ LegacyIntegration\RUN directory.

<span id="page-134-1"></span>**scenter -listener:<port number> -RPCReadOnly**

# <span id="page-135-0"></span>Installing the ODBC Driver

<span id="page-135-1"></span>Follow these steps to install the legacy ServiceCenter ODBC driver.

- 1 Log in to the Windows server as a user with local administrator privileges.
- 2 Insert the Service Manager installation DVD into the appropriate drive of the server.
- 3 If you are installing on a system that has auto-run enabled, the DVD browser starts automatically.
- 4 If auto-run is disabled, follow these steps to start the DVD browser manually.
- 5 Navigate to the DVD directory.
- 6 Open clickme.htm.
- 7 Click **Install ODBC Driver.**

The ServiceCenter ODBC Driver InstallShield Wizard opens.

- 8 Click **Next** to read and accept the licensing agreement.
- 9 Select the **I accept the terms in the License Agreement** option.

The Next button becomes active.

10 Click **Next** to select your installation folder.

The default installation location is:

#### **C:\Program Files\Peregrine Systems\ServiceCenter 6.2\ODBC Driver**

If necessary, click **Browse** to choose a different location.

- 11 Click **Next** to prepare the installation process.
- 12 Click **Install** to begin copying the installation files. You can stop the installation by clicking **Cancel**. A dialog box opens when the installation is complete.
- 13 Click **Finish** to exit.

# <span id="page-136-0"></span>Configuring the ODBC Driver

The default installation sets up the ODBC DSN to connect to the default legacy listener, and assumes it is on the local host. To connect to your legacy listener, you will need to edit these settings.

Follow these steps to configure the legacy ODBC driver to connect to the legacy read-only listener:

- 1 From the Windows Start menu, click **Control Panel > Administrative Tools > Data Source (ODBC)**.
- 2 Open the System DSN tab.
- 3 Select sc\_report\_odbc and click **Configure**.
- 4 Configure the ODBC driver by using the following parameters.

<span id="page-136-1"></span>**Table 4 ODBC parameters**

<span id="page-136-4"></span><span id="page-136-3"></span><span id="page-136-2"></span>

| Field            | Value                                                                                                    |
|------------------|----------------------------------------------------------------------------------------------------|
| Data Source Name | sc_report_odbc                                                                                           |
| Server           | The host where the legacy Service Center listener is<br>running.<br>The out-of-box default is localhost. |
| Port             | The port the legacy server is set to use.<br>The out-of-box default is 12690.                            |

5 Verify that the ODBC driver can connect.

To test the connection, use any ODBC query tool. For example, in Excel, open: **Data > Get External Data > New Database Query**. Choose the ServiceCenter ODBC driver as your data source. If it connects, you will see the HP Service Manager tables.

# <span id="page-137-1"></span>Crystal Reports

<span id="page-137-2"></span>The Service Manager installation DVD comes with out-of-box reports that you can run using Crystal Reports. Using those reports requires the ServiceCenter ODBC driver. This driver is installed when you run the Service Manager ODBC driver installer.

Follow these steps to download the reports.

- 1 Log in to the Windows server as a user with local administrator privileges.
- 2 Insert the Service Manager installation DVD into the appropriate drive of the server.

If you are installing on a system that has auto-run enabled, the DVD browser starts automatically. If auto-run is disabled, follow these steps to start the DVD browser manually.

- a Navigate to the DVD directory.
- <span id="page-137-0"></span>b Open clickme.htm.
- 3 Select the Downloads tab.
- 4 Click **Download Reports for HP Service Manager**.

A folder containing the available reports opens.

5 Copy the desired reports to your local directory.

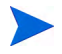

Refer to your Crystal Report documentation for information on how to run the reports.

# Index

### A

add/remove programs uninstall Windows client, [78](#page-77-0) uninstall Windows server, [40](#page-39-0) administrator account, local, [103,](#page-102-0) [110](#page-109-0) AIX, [47](#page-46-0), [50,](#page-49-0) [56](#page-55-0), [57](#page-56-0), [122](#page-121-0), [124](#page-123-1) ANSI terminal, [46](#page-45-0) Apache Tomcat, [80](#page-79-0), [85,](#page-84-0) [88,](#page-87-0) [90](#page-89-0) application name, changing of, [114](#page-113-0) autopass, [55,](#page-54-0) [56](#page-55-1), [57,](#page-56-1) [58](#page-57-0) license, [63](#page-62-0) license entitlement certificate, [59,](#page-58-0) [60,](#page-59-0) [61](#page-60-0) permanent password certificate, [61,](#page-60-1) [62](#page-61-0) required operating system patches, [55](#page-54-1) uninstall autopass on Unix, [55,](#page-54-2) [56](#page-55-2) uninstall on Unix, [57](#page-56-2) autorun.exe, [33,](#page-32-0) [39](#page-38-0), [42](#page-41-0), [71,](#page-70-0) [85,](#page-84-1) [103,](#page-102-1) [110,](#page-109-1) [138](#page-137-0)

#### B

BEA WebLogic, [85](#page-84-2), [90](#page-89-1) browser requirements, web client, [81](#page-80-0)

### C

CA certificates file, [109](#page-108-0) cacerts parameter, [89](#page-88-0) capability words, [19](#page-18-0)

changing application names, [114](#page-113-0) location of Windows client images, [108](#page-107-0) provider name, [114](#page-113-1) splash screen image, [114](#page-113-2) splash screen in Windows client, [108](#page-107-1) client installation requirements, [71](#page-70-1) uninstall, [78](#page-77-1) web, [14,](#page-13-0) [19](#page-18-1) Windows, [14](#page-13-1), [18](#page-17-0) client configuration utility, [19,](#page-18-2) [108](#page-107-2) description of, [108](#page-107-2) enabling help server, [117](#page-116-0) requirements of, [110](#page-109-2) client tier, components of, [14](#page-13-2) communications port, help server, [102,](#page-101-0) [104](#page-103-0) components client tier, [14](#page-13-2) database tier, [14](#page-13-3) server tier, [14](#page-13-4) web tier, [15](#page-14-0) compress\_soap parameter, [89](#page-88-1) configuration, server, [22](#page-21-0) connections client configuration utility, [116](#page-115-0) defining, [72](#page-71-0) parameters, [73](#page-72-0) server, [22](#page-21-1) Connect-It, [131](#page-130-0)

connectivity, enabling for MS SQL Server, [27](#page-26-0) Crystal Reports, [131,](#page-130-1) [138](#page-137-1)

#### D

dashboards, [19](#page-18-3) database tier, components of, [14](#page-13-3) data splitting on multiple Oracle databases, [22](#page-21-2) DB2 Universal server preparation, [24](#page-23-0) to [25](#page-24-0) defining connections client configuration utility, [115](#page-114-0) new client connection, [72](#page-71-0) deploying tailored versions of documentation, [100](#page-99-0) development environment, [12](#page-11-0), [18](#page-17-1) docserver port, [125](#page-124-0) docserver port parameter, [122](#page-121-1) documentation, deploying tailored versions of, [100](#page-99-0)

### E

error, no trusted certificate found, [109](#page-108-1) exec-shield-randomize, [52](#page-51-0)

### F

forceload parameter, [53](#page-52-0)

#### G

Get-It, [131](#page-130-2) grub.conf, [52](#page-51-1)

#### H

hardware required, [18](#page-17-2) heap size, [91](#page-90-0)

help server accessing from a web browser, [106](#page-105-0) accessing from the web client, [106](#page-105-1) client configuration utility, [117](#page-116-0) communications ports, [102,](#page-101-0) [104](#page-103-0) description of, [100](#page-99-1) installation, [19](#page-18-4) overview, [100](#page-99-1) requirements of, [102](#page-101-1) upgrading, [100](#page-99-2) web server, [100](#page-99-3) Windows client, [117](#page-116-1) Windows service name, [104](#page-103-1) helpServerHost parameter, [89](#page-88-2) helpServerPort, [89](#page-88-3) hostname parameter, [122](#page-121-2) HPOVLIC, [57](#page-56-3) HPOvLIC, [56](#page-55-3), [57](#page-56-4) HPOvLic, [57](#page-56-5) hpterm, [46](#page-45-1) HP-UX, [47](#page-46-1), [50,](#page-49-1) [51,](#page-50-0) [55](#page-54-3), [57,](#page-56-6) [120](#page-119-2), [122](#page-121-3), [126](#page-125-1) HP-UX kernel parameters max\_thread\_proc, [120](#page-119-3) maxdsiz, [120](#page-119-4) maxfiles, [120](#page-119-5) maxfiles\_lim, [120](#page-119-6) maxssiz, [120](#page-119-7) maxswapchunks, [120](#page-119-8) maxtsiz, [120](#page-119-9) maxuprc, [121](#page-120-1) maxusers, [121](#page-120-2) nkthread, [121](#page-120-3) nproc, [121](#page-120-4) shmem, [50](#page-49-2), [51](#page-50-1) shmmax, [50](#page-49-3), [51](#page-50-2) shmmni, [50](#page-49-4), [51](#page-50-3)

#### I

IBM WebSphere, [80](#page-79-1), [85](#page-84-3), [90](#page-89-2) images changing location of in Windows client, [108](#page-107-0) customization of, [112](#page-111-2) path to, [112](#page-111-3), [115](#page-114-1) implementation checklist, [18](#page-17-3) indexer port parameter, [122](#page-121-4), [125](#page-124-1) installation autopass on Unix, [55](#page-54-2), [56](#page-55-2) Java Development Kit, [95](#page-94-0) parameters, search engine, [122](#page-121-5) requirements, client, [71](#page-70-1) requirements, search engine, [120](#page-119-10) search engine, [121,](#page-120-5) [124](#page-123-2) Unix server, [43](#page-42-0) Windows client, [71](#page-70-2) Windows server, [39](#page-38-1) installp, [56](#page-55-4) IPC parameters Solaris, [54](#page-53-0)

#### J

J2EE compliance, [84](#page-83-0) J2SE Java Development Kit, [80](#page-79-2) Java Runtime Environment, [81,](#page-80-1) [95](#page-94-1), [102](#page-101-2) installation, [95](#page-94-0) Java Virtual Machine, [81,](#page-80-2) [95](#page-94-2), [102](#page-101-3) Java web application server, [80](#page-79-3) JSP, [80](#page-79-4)

#### K

k2adminstart.sh, [126](#page-125-2) k2adminstop.sh, [126](#page-125-3) kernel.shmall, [52](#page-51-2)

kernel.shmmax, [52](#page-51-3) kernel configuration parameters, [49](#page-48-0) kernel IPC parameters, [51](#page-50-4) kernel resource requirements for HP-UX knowledge management, [120](#page-119-11) knowledge management kernel resource requirements for HP-UX, [120](#page-119-11)

#### L

LD\_LIBRARY\_PATH, [47](#page-46-2) legacy integrations, [131](#page-130-3) LIBPATH, [47](#page-46-3) LicFile.txt, [63,](#page-62-1) [64](#page-63-0) Linux, [51](#page-50-5), [56,](#page-55-5) [57](#page-56-7) listener port parameters, [66](#page-65-0) local administrator account, [103](#page-102-0), [110](#page-109-0) log files, web tier, [89](#page-88-4) logging on, [22](#page-21-0) login ID, [22](#page-21-0)

#### M

masterport parameter, [122,](#page-121-6) [124](#page-123-3) max thread proc parameter, [120](#page-119-3) maxdsiz parameter, [50](#page-49-5), [120](#page-119-4) maxfiles\_lim parameter, [120](#page-119-6) maxfiles parameter, [120](#page-119-5) maxssiz parameter, [120](#page-119-7) maxswapchunks parameter, [120](#page-119-8) maxtsiz parameter, [120](#page-119-9) maxuprc parameter, [121](#page-120-1) maxusers parameter, [121](#page-120-2)

MS SQL Server case sensitivity, [28](#page-27-0) enabling connectivity, [27](#page-26-0) preparation, [26](#page-25-0)

### N

nkthread parameter, [121](#page-120-3) No trusted certificate found, Error, [109](#page-108-1) nproc parameter, [121](#page-120-4) ntservice parameter, [133](#page-132-1)

#### O

ODBC parameters, [137](#page-136-1) operators, adding, [19](#page-18-5) Oracle server preparation, [28](#page-27-1) splitting data on multiple databases, [22](#page-21-2)

#### P

parameters connections, [73](#page-72-0) kernel configuration, [49](#page-48-0) max\_thread\_proc, [120](#page-119-3) maxdsiz, [50,](#page-49-5) [120](#page-119-4) maxfiles, [120](#page-119-5) maxfiles\_lim, [120](#page-119-6) maxssiz, [120](#page-119-7) maxswapchunks, [120](#page-119-8) maxtsiz, [120](#page-119-9) maxuprc, [121](#page-120-1) maxusers, [121](#page-120-2) ntservice, [133](#page-132-1) pkgadd, [56](#page-55-6) pop-ups, enabling, [81](#page-80-3) production environment, [12](#page-11-1), [20](#page-19-0) provider and application settings, [115](#page-114-2) provider name, changing of, [114](#page-113-1) public favorites, [19](#page-18-6)

#### R

RDBMS servers application data, [14](#page-13-5) connection to, [18](#page-17-4) database tier, [14](#page-13-5) setting up time zones, [23,](#page-22-0) [24,](#page-23-1) [26](#page-25-1), [29](#page-28-0) refreshMessages parameter, [89](#page-88-5) refreshmessinterval parameter, [89](#page-88-6) reporting environment, [13](#page-12-0) reporting tools setting up time zones for RDBMS, [23,](#page-22-0) [24,](#page-23-1) [26](#page-25-1), [29](#page-28-0) requirements client configuration utility, [110](#page-109-2) help server, [102](#page-101-1) Unix server, [37](#page-36-0), [43](#page-42-1) Windows server, [36](#page-35-0) root access, [46](#page-45-2) root account, [43](#page-42-2) RPCReadOnly, [135](#page-134-1) rpm, [56](#page-55-7)

### S

SAM utility, [51](#page-50-6) sc.ini, [133](#page-132-2), [134](#page-133-1) sc\_report\_odbc, [137](#page-136-2) SCCL32, [131,](#page-130-4) [132](#page-131-1) scripts scstart, [135](#page-134-2) smstart, [52](#page-51-4) scstart script, [135](#page-134-2)

search engine, [119](#page-118-0) applications, [119](#page-118-1) configuration, [127](#page-126-1) connecting to, [127](#page-126-2) host name, [124](#page-123-4) indexing, [129](#page-128-1) installation, [121,](#page-120-5) [124](#page-123-2) installation parameters, [122](#page-121-5) installation requirements, [120](#page-119-12) installing, [120](#page-119-13) kernel resource requirements for HP-UX, [120](#page-119-14) start scripts for Unix systems, [126](#page-125-4) search engine parameters docserver port, [122](#page-121-1) hostname, [122](#page-121-2) indexer port, [122](#page-121-4) masterport, [122](#page-121-6) Secure Socket Layer, [74](#page-73-0) semaphores, [45](#page-44-0) server configuration, [22](#page-21-0) connections, [22](#page-21-1) connections, allocation of, [22](#page-21-1) help, [19](#page-18-4) login ID, [22](#page-21-0) preparation, Oracle, [28](#page-27-1) processes, Unix, [38](#page-37-0), [45](#page-44-1) resources, shared memory, [38](#page-37-1), [45](#page-44-2) Service Manager, [14](#page-13-6) Web, [15](#page-14-1), [80,](#page-79-5) [113](#page-112-0) serverHost parameter, [89](#page-88-7) serverPort parameter, [89](#page-88-8) server tier, components of, [14](#page-13-4) ServiceCenter, [18](#page-17-5), [67,](#page-66-0) [131,](#page-130-5) [132](#page-131-2), [134](#page-133-2), [135,](#page-134-3) [136,](#page-135-1) [137,](#page-136-3) [138](#page-137-2) listener, [137](#page-136-4) ODBC driver, [131](#page-130-5), [132](#page-131-2)

Service Manager hardware required, [18](#page-17-2) integrations, [19](#page-18-7) server, [14](#page-13-7) upgrading, [18](#page-17-6) upgrading the client, [70](#page-69-0) setting heap size of web application server, [91](#page-90-1) shared memory, server resources, [38,](#page-37-1) [45](#page-44-2) SHLIB\_PATH, [47](#page-46-4) SHMALL, [52](#page-51-5) shmem parameter, [50](#page-49-2), [51](#page-50-1) SHMMAX, [52](#page-51-6) shmmax parameter, [50](#page-49-3), [51](#page-50-2) shmmni parameter, [50,](#page-49-4) [51](#page-50-3) shmsys parameter, [53](#page-52-1) sm.cfg, [33,](#page-32-1) [38,](#page-37-2) [45](#page-44-3), [49,](#page-48-1) [65](#page-64-0) sm.ini, [23](#page-22-1), [31,](#page-30-0) [33,](#page-32-2) [38](#page-37-3), [40](#page-39-1), [45,](#page-44-4) [49](#page-48-2), [50,](#page-49-6) [51,](#page-50-7) [53](#page-52-2), [65](#page-64-1), [126](#page-125-5) smstart, [52](#page-51-7) smstart script, [52](#page-51-4) SOAP, [74](#page-73-1) Solaris, [52,](#page-51-8) [55](#page-54-4), [56,](#page-55-8) [57](#page-56-8) number of file handles, [54](#page-53-1) Solaris parameters forceload, [53](#page-52-0) IPC, [54](#page-53-0) shmsys, [53](#page-52-1) splash screen changing image used, [114](#page-113-2) changing in Windows client, [108](#page-107-1) ssl parameter, [89](#page-88-9) swinstall, [55](#page-54-5) sysctl.conf, [52](#page-51-9)

### T

tailoring the Windows client, [108](#page-107-3) TCP/IP service name, [37,](#page-36-1) [43](#page-42-3) test environment, [13](#page-12-1) time zones, setting up for RDBMS reporting tools, [23](#page-22-0), [24,](#page-23-1) [26](#page-25-1), [29](#page-28-0) Tomcat, [80,](#page-79-0) [85](#page-84-0), [88,](#page-87-0) [90](#page-89-0)

#### U

ulimit, [54](#page-53-2) uninstall autopass, [57](#page-56-2) client, [78](#page-77-1) Unix server, [49](#page-48-3) Windows server, via Add/Remove Programs, [41](#page-40-0) Windows server, via installation DVD, [42](#page-41-1) Unix root account, [43](#page-42-2) Unix server install, [43](#page-42-0) processes, [38,](#page-37-0) [45](#page-44-1) requirements, [37,](#page-36-0) [43](#page-42-1) uninstall, [49](#page-48-3) upgrading client, [70](#page-69-1) help server, [100](#page-99-2) Service Manager, [18](#page-17-7) URL to web client, [93](#page-92-0), [97](#page-96-0) web tier, [93](#page-92-1), [97](#page-96-1)

#### V

viewactivenotes parameter, [89](#page-88-10)

#### W

web.xml, [87](#page-86-0), [88,](#page-87-1) [106](#page-105-2) web application server, [15,](#page-14-2) [80](#page-79-6) web client, [14](#page-13-0), [19](#page-18-1) browser requirements, [81](#page-80-0) URL to, [93](#page-92-0), [97](#page-96-0) WEB-INF, [87,](#page-86-1) [106](#page-105-3) WebLogic, [85,](#page-84-2) [90](#page-89-1) web parameters cacerts, [89](#page-88-0) compress\_soap, [89](#page-88-1) helpServerHost, [89](#page-88-2) helpServerPort parameter, [89](#page-88-3) refreshMessages, [89](#page-88-5) refreshmessinterval, [89](#page-88-6) serverHost, [89](#page-88-7) serverPort, [89](#page-88-8) ssl, [89](#page-88-9) viewactivenotes, [89](#page-88-10) web server, [15,](#page-14-1) [80](#page-79-5), [113](#page-112-0) help server, [100](#page-99-3) WebSphere, [80,](#page-79-1) [85](#page-84-3), [90](#page-89-2) web tier, [19](#page-18-8) components of, [15](#page-14-0) log files, [89](#page-88-4) setting heap size, web application server, [91](#page-90-1) URL to, [93](#page-92-1), [97](#page-96-1) webtier-7.00.war, [13](#page-12-2), [15,](#page-14-3) [80,](#page-79-7) [85](#page-84-4), [87,](#page-86-2) [88](#page-87-2) Windows client, [14](#page-13-1), [18](#page-17-0) defining default connections for, [115](#page-114-0) enabling help server, [117](#page-116-1) installation, [71](#page-70-2) installing, [71](#page-70-2) provider and application settings, [115](#page-114-2) tailoring of, [108](#page-107-3)
Windows server requirements, [36](#page-35-0) uninstall using Add/Remove Programs, [41](#page-40-0) uninstall using the installation DVD, [42](#page-41-0) Windows service name, help server, [104](#page-103-0)